#### AMHI/CSP March 28, 2023 Statewide Meeting

#### Attendance: 89

#### NOTES:

- Reviewed meeting agenda
- Discussed the meeting being interactive we encourage questions
- Team introductions
	- o Pam Sanchez, Bre Bertozzi, and Chris Ederer
- Amanda Calmbacher DHS updates
	- o Appreciation for all AMHI staff
	- o Reform
		- **All levels participating**
		- **Starting workgroup**
		- Looking for 1-2 reps per AMHI
		- Final formula implementation recommendation by January 2024
	- o Q: Goal/intention of the new formula?
		- – took to legislature for approval more money allocated to the project what A: (Amanda and Pam) Reform intended to be collaborative to hear from AMHIs does adding this extra funding look like for us? - be able to include everyone in the conversation
	- o Q: Has equity been defined yet?
		- A: (Pam) Equity determined through the funding formula variables part of phase 1
	- $\circ$  Q: Past funding formula had some counties getting more money and some counties losing money – is it staying that way?
		- A: (Pam) Legislative statute states that no counties will have less money than they did in CY22 Sec. 245.4661 MN Statutes
- Housekeeping/Communication request
	- o Request that AMHI's email the AMHI team email allows for better customer service in case certain staff members are out
	- o Email subject Request that subject includes AMHI county/region/tribe, if region list fiscal agent
	- $\circ$  Document naming convention include AMHI county/region/tribe, fiscal agent if region, document name
		- Ex: BCOW Ottertail Co. AMHI 2023-34 Application
- MHIS Reporting and Staffing Updates
	- o Positions are posted to fill the open spots
	- $\circ$  In the meantime do the best you can to enter data in MHIS
		- Q: Where to get TA for MHIS?
- A: (Pam) Send specific questions to AMHI team and we will forward inquiry along to MHIS supervisor – include as many details as possible – there is no MHIS helpdesk
- Peacetime Emergency Ending
	- o Renewals for MA will start for July 2023 MA renewal documents sent out in April 2023
- CSP Statute There is an expectation that CSP providers are actively involved in getting people to those who can help maintain and gain benefits
- Discussed 2023 statewide meetings dates
	- o Links on website
- MMB AMHI Inventory and Impact Evaluation Project
	- o Project hopes to answer:
		- **What practices do we already have in place?**
		- Is there high-quality evidence of impact?
	- $\circ$  Want to make sure evidence is used and shared with legislature and stakeholders
	- o Next steps: Small workgroup to draft up timeline and plan
		- Meet with AMHI's to go through some of the questions that MMB has
		- Gather and analyze existing data/information
	- o Was previously going to be a survey, but will now be a discussion with each county/region/tribe
	- $\circ$  Initial report will hopefully be released by the end of this calendar year
	- o Poll: How familiar are you with evidence-based practices?
		- Most are familiar or somewhat familiar
	- o Shared resource: [https://mn.gov/mmb/results-first/inventory/](https://mn.gov/mmb/results-first/inventory)
	- o Shared resource: [https://mn.gov/mmb/results-first/definitions-of-evidence/](https://mn.gov/mmb/results-first/definitions-of-evidence)
	- o Poll: Are you implementing an evidence-based practice in your current AMHI work?
		- Over half said yes, about 22% said they think they are
	- $\circ$  Cautions and caveats evidence is just one source of information for decision making
	- o Poll: Are you implementing a community-based best practice in your current AMHI work?
		- More than half said yes, 32% said they think so
	- Send questions/concerns/idea to [resultsmanagement@state.mn.us](mailto:resultsmanagement@state.mn.us)
- AMHI and CSP Expense Reporting FOD
	- o New staff are being transitioned and trained in at the moment
	- $\circ$  Send questions to AMHI email box and AMHI team will work with FOD to get answers
		- Q: When is reporting due?
			- A: (Pam) Are you referring to 2895 or MHIS reporting?
			- Q: Not sure
			- A: (Pam) Will email her separately to discuss and clarify
		- Q: Our SW 18 consortium was short about \$400,000 from our 21-22 grant reimbursement – will that be coming soon?
			- A: (Jacqueline) Yes, we hope to have payments out by Friday.
- Q: Maintenance of Effort Previously was not using 493 BRASS code Julie Spurgeon said it should be used. Even if it puts us over our allocation, should we be reporting it?
	- A: (Summer) Going to double check with Julie Spurgeon and get back to Lavelle
	- A: (Pam) Planning to focus on and discuss MOE at June Statewide meeting
- **Q**: On 2895, it was my understanding that we can only report what we budgeted – Do we report only what we put in our original budget?
	- A: (Summer) Will check with Julie Spurgeon and double back. Will coordinate with AMHI team so all final information and answers get sent out to the entire group
- Q: Will those payments going out on Friday also address CSP which DVHHS is short on as well?
	- A: (Jacqueline) Yes, I show payment is due there as well
- **Q: CSP Maintenance of effort examples for each BRASS code?** 
	- A: (Pam) Best practice and information sharing can happen collectively at regional meetings and any questions can be sent to AMHI team email address
	- A: (Pam) BRASS codes involved in CSP MOE 403, 418, 434, 437, 446
- o Shared email box: [fod.bhd.dhs@state.mn.us](mailto:fod.bhd.dhs@state.mn.us)
	- **Encouraging questions be sent to the shared email**
- AMHI HCBS-FMAP Updates
	- o 13 contracts out for DocuSign
		- 5 contracts are fully executed
	- o Waiting on approvals for the remaining contracts
	- o Data reporting
		- **Drafting a quarterly data reporting form to be distributed in April.**
		- Reporting will begin following the end of  $2<sup>nd</sup>$  quarter
		- Questions on the reporting form are to help DHS answer questions that we are asked by CMS
		- **Quarterly reporting form will look similar to the Crisis quarterly report form**
		- Q: When do you project that those FMAP contracts will be sent out by?
			- A: (Chris) As soon as it has been approved, we will send the DocuSign request immediately there after
			- A: (Pam) May want to check with signers because sometimes the link can get stuck somewhere. We can find out if it has been sent, when it was sent and to whom. Most have been sent out though.
		- Q: Has the report/information that needs to be submitted via EGMS been sent out yet?
			- A: (Pam) No, but there will be EGMS documents sent out after the meeting that will walk through the reporting process
		- Q: Do the funds allocated for SFY 2023 roll over to SFY 24?
			- to follow via documents we send out after the meeting A: (Pam) Meeting later this week to talk about that. More information
			- 3/31/2023 update still no additional information, will keep everyone in the loop as we know more
- Q: But it will all roll over though right? That is what we were told before
	- ask for funds to rollover will confirm as soon as possible A: (Pam) We have to wait for contracts to be executed before we can
- Q: When will we get information about funds being rolled over?
	- A: (Pam) Later this week/early next week, after we meet and are able to confirm rollover funds
	- 3/31/2023 update still waiting on additional information to be able to confirm if funds can rollover
- Questions:
	- $\circ$  Q: Is it anticipated that there will be an additional extension of mobile crisis FMAP?
		- A: (Christina) Not heard any updates about additional extensions
	- $\circ$  Q: When reporting is due, is that something that is auto generated so that we have that request/reminder?
		- A: (Pam) Historically Ashley did it, but she is no longer with us and her position has not been filled. We hope and plan to help facilitate the collaboration with the reporting team to ensure reminders get sent out. We can certainly send the reminders out in the meantime
- Notifications
	- o Watch for website to be updated
	- o Watch for email with PPT, meeting notes and presentation documents
- Attached supporting documents
	- o Meeting minutes
	- o AMHI PPT
	- o MMB PPT
	- o EGMS FMAP PPT
	- o EGMS User Guide
	- o 2895 supporting documents (2)
	- o Quarterly Report Form
- Other Resources
	- o [MHIS Manual](https://www.dhs.state.mn.us/main/idcplg?IdcService=GET_DYNAMIC_CONVERSION&RevisionSelectionMethod=LatestReleased&dDocName=MHIS_Home)
	- o [AMHI Website](https://mn.gov/dhs/partners-and-providers/policies-procedures/adult-mental-health/amhi/)
- Thank you to everyone for all of the work you do. If you have any further questions, please reach out via email to [MN\\_DHS\\_amhi.dhs@state.mn.us](mailto:MN_DHS_amhi.dhs@state.mn.us)

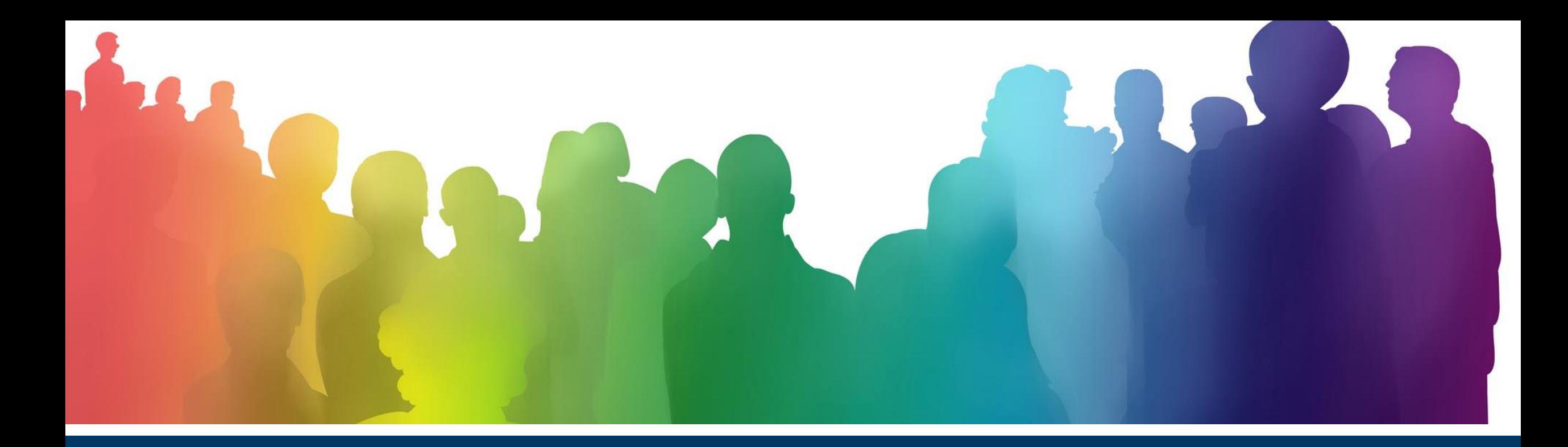

### March 28, 2023 AMHI Statewide Meeting

Pam Sanchez, Chris Ederer and Bre Bertozzi | AMHI Consultants

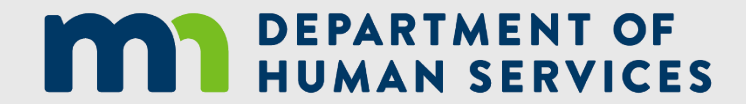

## Agenda

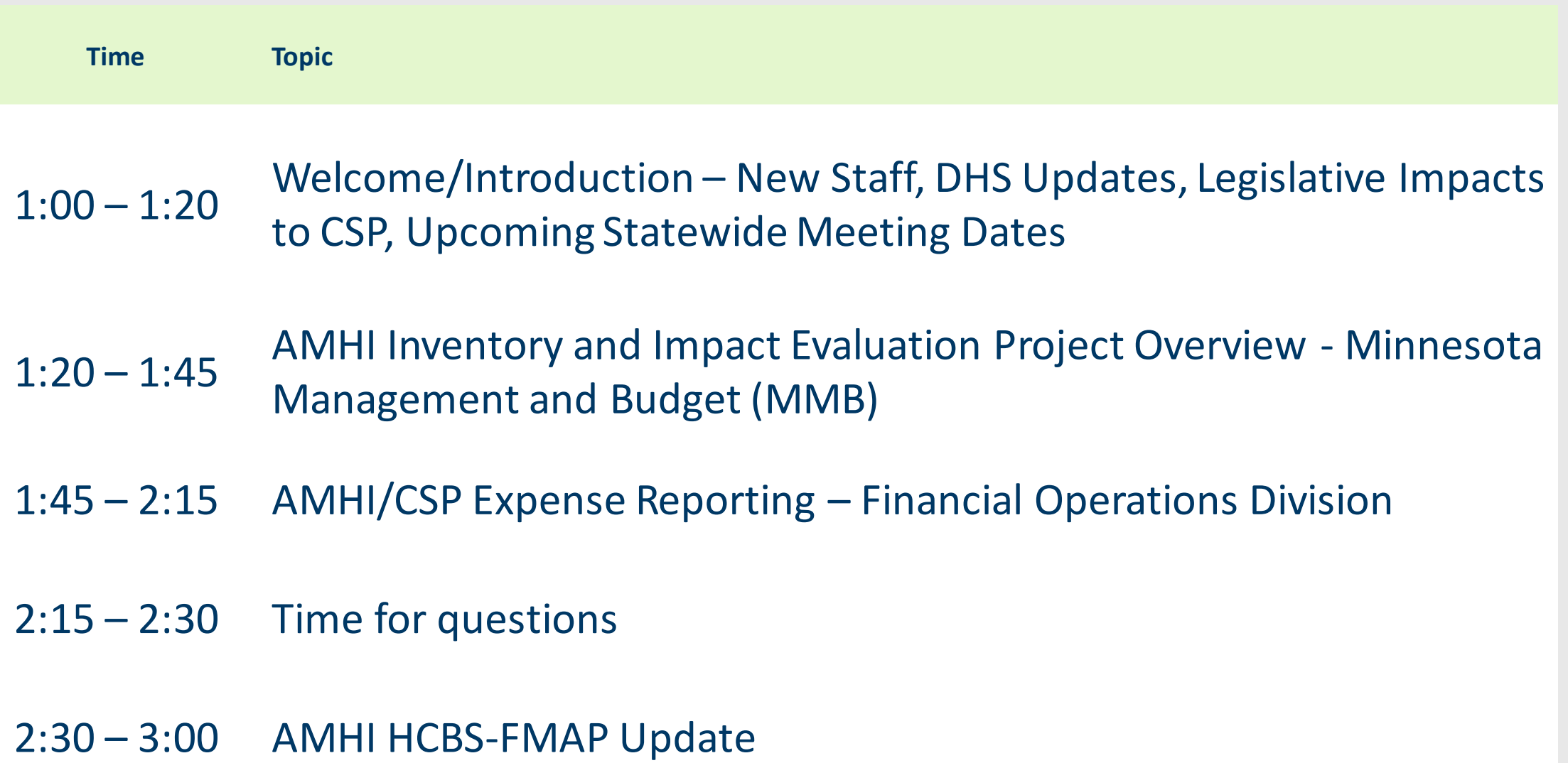

#### AMHI Team at DHS

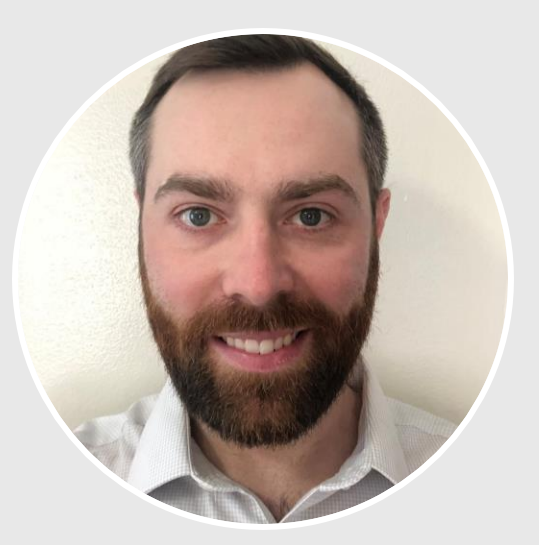

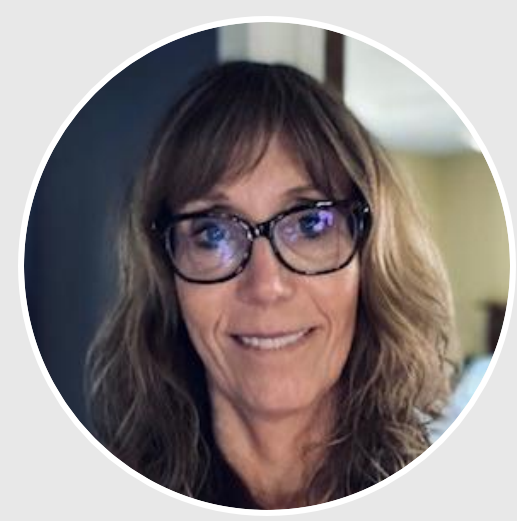

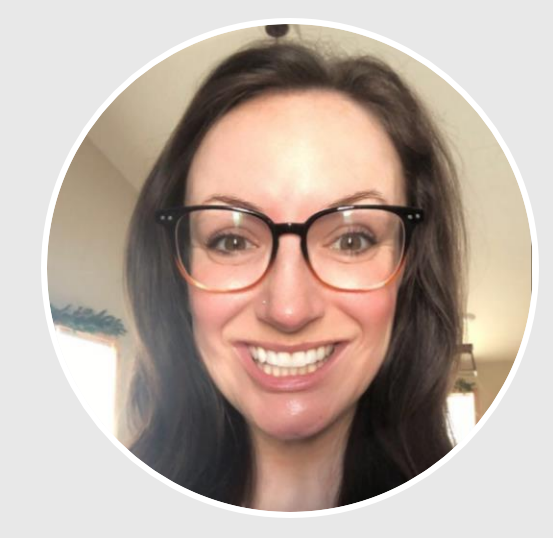

Christian Ederer **Pamela Sanchez** Breanna Bertozzi AMHI Consultant AMHI Consultant AMHI Consultant

# DHS Updates

- DHS Updates
	- AMHI Reform
- Communication Request
	- • Team email, email subject, document naming convention
		- Ex. Naming Convention: BCOW Ottertail Co. AMHI 2023-24 Application
- MHIS Reporting and Staffing Updates

## AMHI Reform - Update

Phase 2-AMHI Formula Reform Implementation

- • Communication to begin in June 2023
	- o Identify workgroup members
		- Each AMHI to recommend 1-2 representatives per AMHI, including White Earth Nation
		- **Open to: AMHI grant managers/Program staff, leadership, subcontracted** providers (those impacted by the implementation plan)
- • Engage workgroup July 2023
	- $\circ$  DHS contracted Actuary to facilitate options and implications of implementation
	- $\circ$  Determine plan, meeting cadence, outcomes and workgroup timeframe
- • AMHI Reform final formula implementation recommendations for CY2025-26, January 2024

## Peacetime Emergency Ending

- • Renewal processes for Medical Assistance will restart in April 2023, beginning with enrollees who have a July renewal.
- • Renewals for MinnesotaCare coverage will restart beginning in October 2023 for coverage effective Jan. 1, 2024.
- • Medical Assistance enrollees will receive a pre-renewal notice in the mail about three months before the anniversary of their enrollment date. They will receive a renewal form in the mail one to two months before the renewal is due.
- Resources: [Overview / Minnesota Department of Human Services \(mn.gov\)](https://mn.gov/dhs/renewmycoverage/overview/) and [Timeline / Minnesota Department of Human Services \(mn.gov\)](https://mn.gov/dhs/renewmycoverage/timeline/)

### Legislative Impacts to CSP

- Sec. 245.4712 MN Statutes Subd. 3. Benefits assistance. The county board must offer to help adults with serious and persistent mental illness in applying for state and federal benefits, including Supplemental Security Income, medical assistance, Medicare, general assistance, and Minnesota supplemental aid. The help must be offered as part of the community support program available to adults with serious and persistent mental illness for whom the county is financially responsible and who may qualify for these benefits.
- • With the end of the Peacetime Emergency, individuals will need to respond to MA enrollment and MA verification efforts from Counties.
- **What is the County/Region/Tribeplan for Community Support Program support of individuals in the maintenance of their benefits?**

# 2023 Statewide Meetings

- June 15, 2023 1:00 3:00pm
- September 14, 2023 1:00 3:00pm
- December 14, 2023 1:00 3:00pm

 [Adult Mental Health Initiatives / Minnesota](https://mn.gov/dhs/partners-and-providers/policies-procedures/adult-mental-health/amhi/)  [Department of Human Services \(mn.gov\)](https://mn.gov/dhs/partners-and-providers/policies-procedures/adult-mental-health/amhi/) 

## AMHI Inventory and Impact Evaluation Project

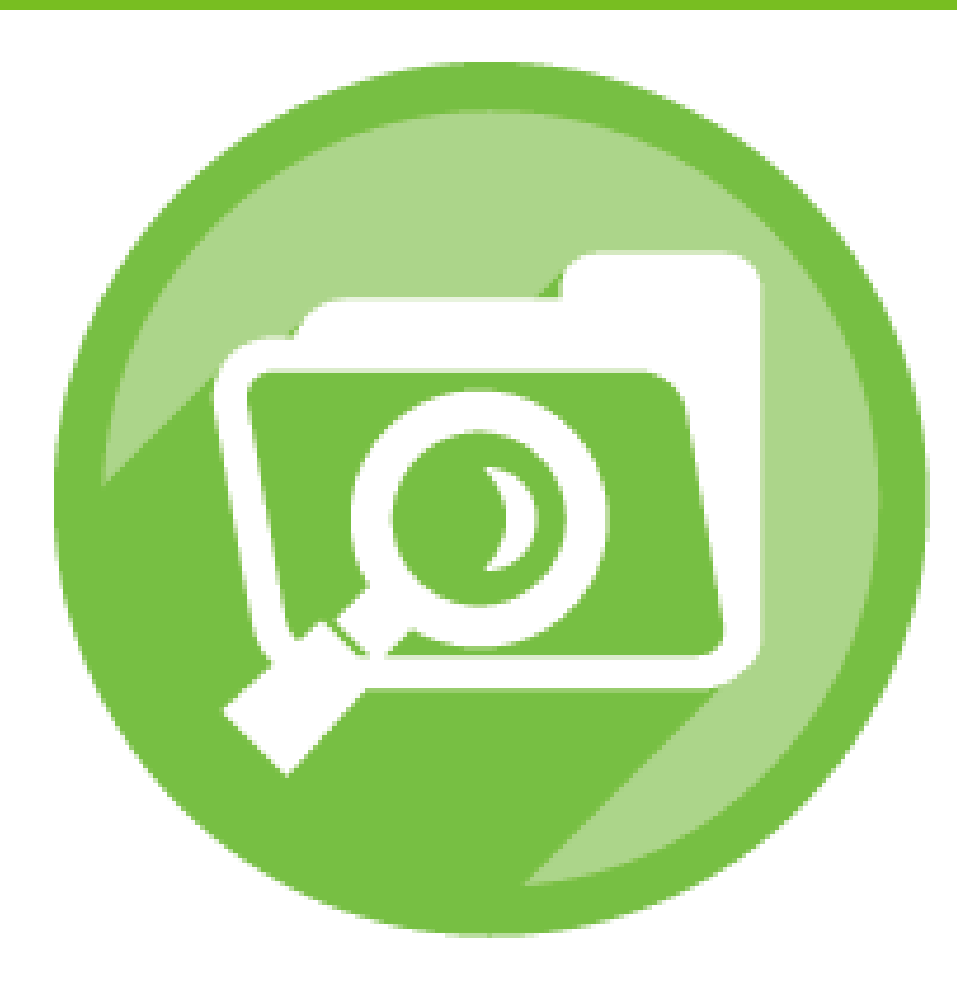

## AMHI and CSP Expense Reporting

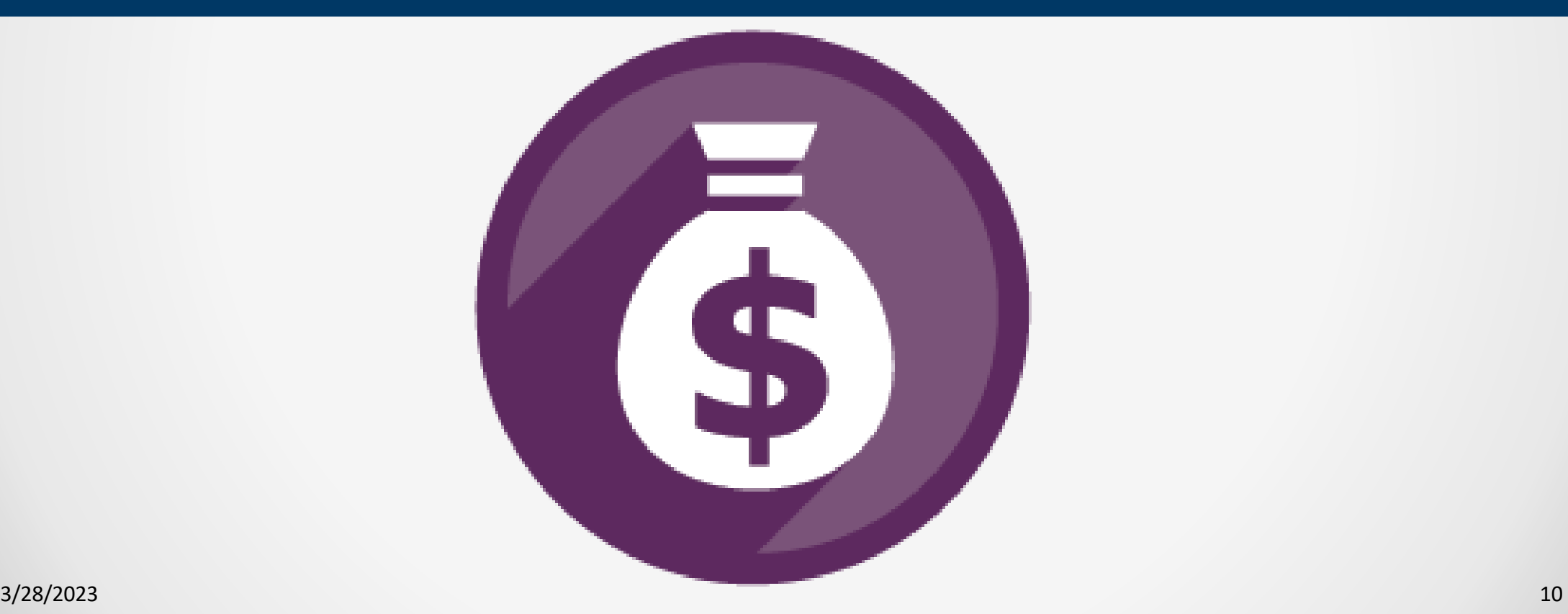

#### AMHI HCBS-FMAP Update

- Contract Updates
- •Data Reporting Quarterly

oStarting end of 2<sup>nd</sup> Quarter

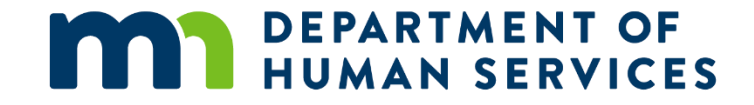

# Thank You!

#### **Pam Sanchez, Bre Bertozzi and Chris Ederer**

[MN\\_DHS\\_amhi.dhs@state.mn.us](mailto:MN_DHS_amhi.dhs@state.mn.us) 

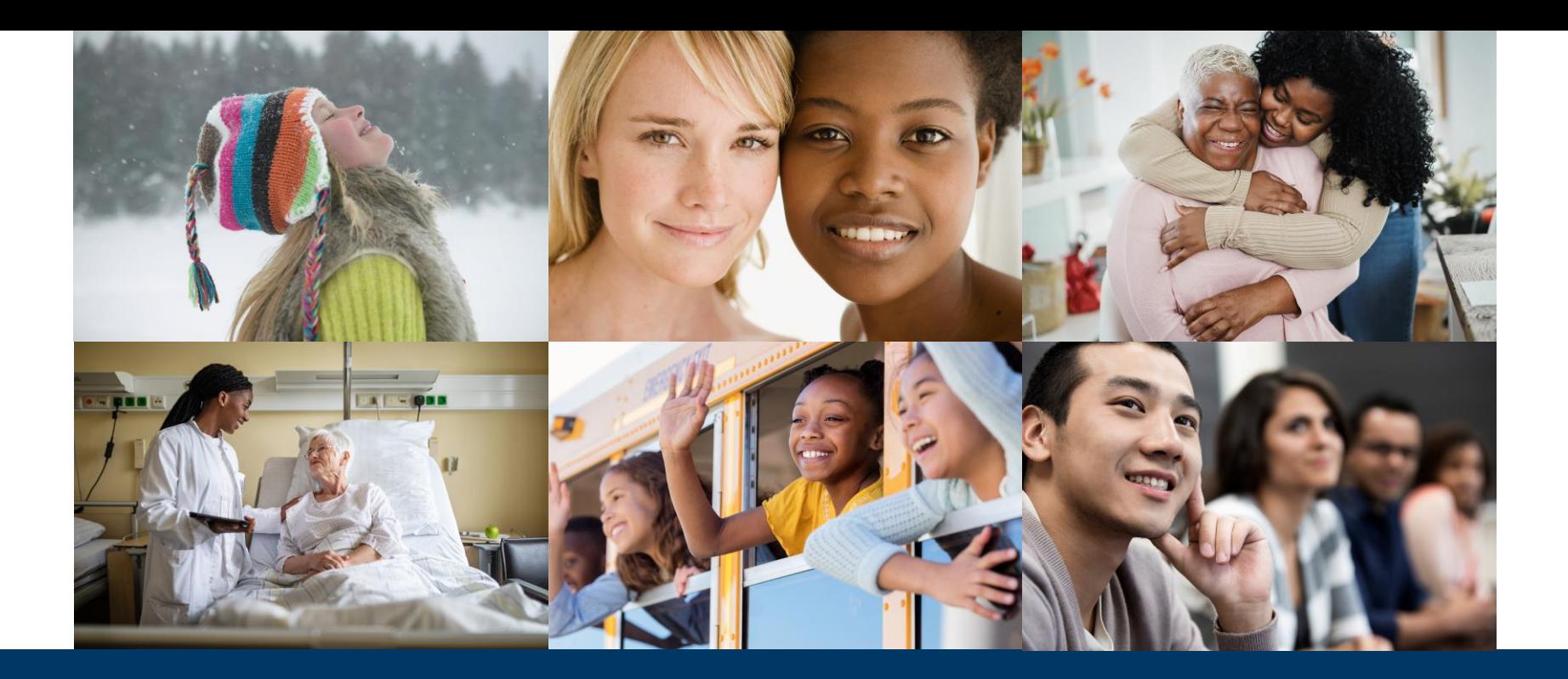

#### AMHI Inventory and Impact Evaluation Support Project

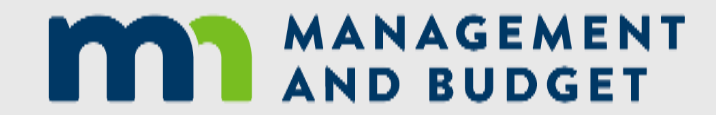

#### **Overview**

- Introduction to Minnesota Management and Budget and Results Management
- 2022 AMHI Inventory and Impact Evaluation Language
- Impact Evaluations
- Evidence-based Practices
- Community-based Best Practices

## Minnesota Management and Budget and Results Management

• Goal: Create information that is understood, trusted, and used by policy-makers to produce better results for Minnesotans.

We work with state and local partners to answer:

- What services do we offer in a programmatic area?
- Is there evidence of effectiveness for these services?
- How can we use this information to inform decision-making?
- • If there isn't evidence of effectiveness for a program, can it be evaluated?

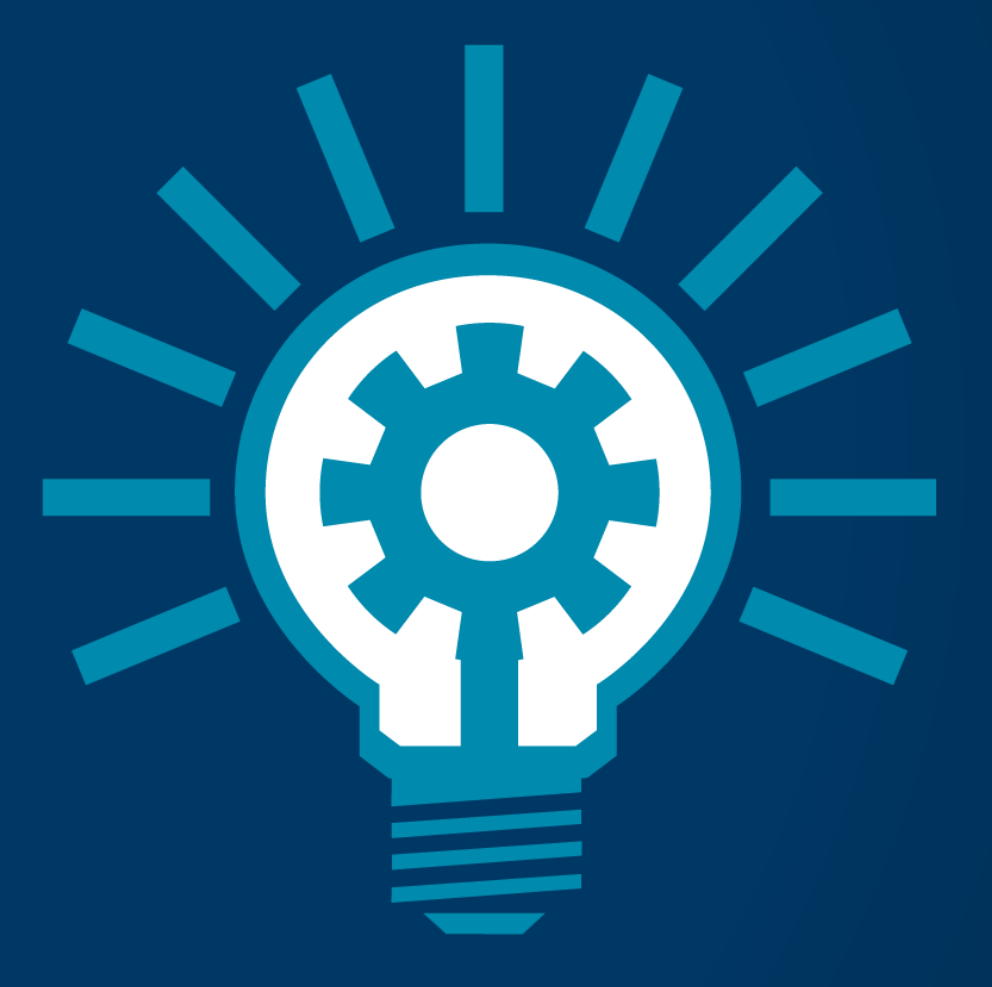

## 2022 Statutory Changes for Inventory and Evaluation

- During the 2022 session the Legislature amended the Adult Mental Health Initiative (AMHI) law
- Included in these statutory changes is a requirement for Minnesota Management and Budget to create and maintain an inventory of services supported by this program and their evidence basis, if any.
- It also supports conducting impact evaluations for services supported by AMHI funding.

#### Next Steps

- Meet with AMHI Leaders, MACSSA, and DHS to learn about AMHI program and current activities
- Develop a small informal AMHI working group to provide rapid reactions and inputs on the planning and implementation
- Develop a Draft Plan and Timeline
- Gather and analyze existing data/information
- Meet with each AMHI
- Draft initial report
- Review draft initial report with AMHIs
- Release initial report (sometime this calendar year)

#### Current AMHI Practices and Services

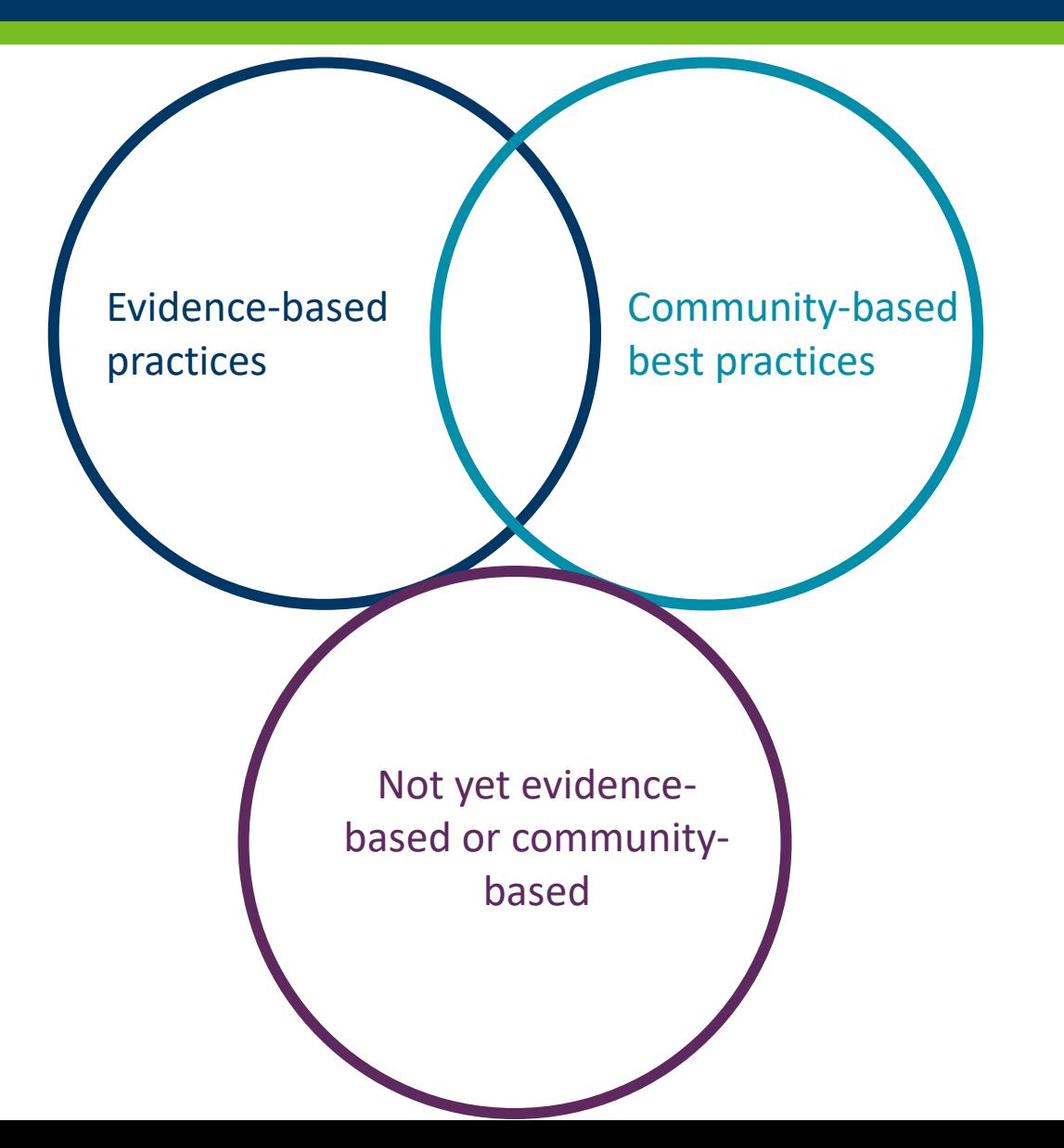

## Evidence-based Practices

#### Poll question

How familiar are you with evidence-based practices?

- a. Not familiar at all
- b. Slightly familiar
- c. Somewhat familiar
- d. Familiar
- e. Very Familiar

#### Assumptions

- 1. Government-supported programs should work
- 2. There are resource constraints
- 3. We should use the best available information to inform decision-making
- 4. Rigorous local evaluations can help us understand what works
- 5. There is not enough time, money, or people to evaluate every existing program

#### Results of these assumptions:

• We cannot know 100% if a program will work, but we can use the best available rigorous research from within Minnesota and from elsewhere to help us understand if programs comparable to the proposal have been proven to impact outcomes of interest using rigorous evidence.

## Definition

**Evidence-based practices** are activities/programs/services that, based on findings from experimental or quasi-experimental designs (i.e., an impact evaluation), have been demonstrated to favorably change an outcome of interest. An intervention is considered an "evidence-based practice" if it is:

- o Rated as "proven effective" or "promising" on the [Minnesota Inventory,](https://mn.gov/mmb/results-first/inventory/)
- o Rated as evidence-based by another reputable clearinghouse, AND/OR
- o Has high-quality research that meets [standards of evidence](https://mn.gov/mmb/results-first/definitions-of-evidence/) for "proven effective" or "promising"

#### Example

#### Assertive Community Treatment

• ACT has been demonstrated – through rigorous impact evaluations – to cause reductions in homelessness and psychiatric hospitalizations.

#### Poll question

Are you implementing an evidence-based practice in your current AMHI work?

- a. Yes more than one
- b. Yes just one
- c. I think so not totally sure
- d. No not yet but I have ideas
- e. Not that I'm aware of

## Ways to use evidence in decision-making

#### **1. To help identify programs that have been proven to achieve desired outcomes.**

• What programs exist that have been demonstrated to achieve desired outcomes?

#### **2. To help decide if a proposal will achieve desired outcomes.**

 • How can we best meet our resident's needs? Does a proposed program have rigorous research demonstrating that it achieves desired outcomes?

#### **3. To help review existing programs.**

• Is a current program achieving the outcomes we expect?

## Cautions and Caveats

- Evidence is just one source of information for decision making
	- But we believe it is an important one.
- Evidence may not show findings for all sub-populations
	- Minnesota, the demographics of the people studied generally reflect the populations served in • Based on our [review](https://mn.gov/mmb/results-first/evidence-base-demographics/) of over 1,300 papers establishing the evidence basis for 300+ EBPs occurring in Minnesota.
- In order to see the expected outcomes of an EBP, it is important to implement it according to research/model
	- There are many resources that can help you do this.
- Practices that have not yet been documented to be evidence-based may nevertheless be effective and can become evidence-based after having an impact evaluation conducted.

## Community-based Best Practices

## Definition

**Community-based best practices** are activities/programs/services developed by or in close partnership with a community group and:

- groups. The learnings from the assessment can be in any sharable form (report, video, website, etc.), o Underwent a rigorous community-led assessment process, has demonstrated a positive effect on targeted
- o Were developed over time through practice and experience, are embedded in the culture and are accepted as effective by local communities, AND/OR
- o Includes all core elements of an evidence-based program (described above) that make it evidence-based, except those that have been modified specifically to allow for a culturally-based implementation

#### Poll question

Are you implementing a community-based best practice in your current AMHI work?

- a. Yes more than one
- b. Yes just one
- c. I think so not totally sure
- d. No not yet but I have ideas
- e. Not that I'm aware of

#### Resources

- Using Evidence in Policymaking website: https://mn.gov/mmb/evidence/
	- Definitions of evidence
	- Resources for finding quality evidence
	- Trainings
- Results First website: <https://mn.gov/mmb/results-first/>
- Inventory of services: https://mn.gov/mmb/results-first/inventory/

#### Next Steps

- Meet with AMHI Leaders, MACSSA, and DHS to learn about AMHI program and current activities
- Develop a small informal AMHI working group to provide rapid reactions and inputs on the planning and implementation
- Develop a Draft Plan and Timeline
- Gather and analyze existing data/information
- Meet with each AMHI
- Draft initial report
- Review draft initial report with AMHIs
- Release initial report (sometime this calendar year)
### Contact Information

Questions/concerns/ideas?

• Send an email to [ResultsManagement@state.mn.us](mailto:ResultsManagement@state.mn.us)

# **MAN DEPARTMENT OF<br>HUMAN SERVICES**

## EGMS

### Enterprise Grants Management System

### Grantee Training

Erin Kintop| Financial Operations Division

Minnesota Department of Human Services | mn.gov/dhs

### Presenters and Panel Participants

### **DHS Financial Operations Division**

• Jesse Lamberger, Grant Accountant

## **Questions during today's presentation? Email: [DHS.EGMShelp@state.mn.us](mailto:DHS.EGMShelp@state.mn.us)**

## What is EGMS?

- Web-based system for managing financial aspects of a grant/contract
- Shared Access by both Grantees and DHS personnel
- Handles budgets, expenditure reports and payments
	- Ensures adherence to budget limits
	- Maintains records of all financial activity on a contract for review at any time
- • With online submittal and approval of expenditure reports, the delays that are inherent in manually processing paper reports are eliminated – payments can be initiated same day
- EGMS & SWIFT (MN's integrated financial system) provide the payment audit trail.

The best part: WE ALL USE THE SAME BOOKS!

## EGMS Roles

- Grantee (Vendor Contact)
	- Accesses the system via an external web interface
	- Submits financial transactions (e.g. expenditure reports)
	- Has access to all invoice, payment, and budget information for their contract(s)
- Grant Manager (DHS Program Staff)
	- Manages the relationship and performance of a Grantee regarding the applicable contract(s)
	- Approves Grantee-submitted expenditure reports and budget revision requests
- Grant Accountant (DHS Financial Operations Division Staff)
	- Manages contract setup, payments, and reconciliations
	- Provides EGMS guidance and support to Grantee and Grant Manager

## Key Components in Managing a Contract

- Budget
	- Custom line items per contract specifications.
	- Each line item has a maximum amount allowed and a permitted variance.
	- Always available to see what has been spent, what remains in a budget period.
- Budget Period
	- Duration and start/end dates are customizable.
	- All spending and payment displays are shown relative to a budget period.
- Reporting Period
	- Custom frequency per contract specifications (monthly, quarterly, etc.).
	- Due dates are specified per contract requirements (usually 15 days).
	- **Reporting Periods are not open for reporting until the period has ended.**

## "Normal" flow in EGMS: Invoicing

- 1. Grantee submits an expenditure report online.
- 2. Grant Manager approves or rejects it per contract requirements.
- 3. Once approved, it goes to the Grant Accountant for payment.
	- EGMS calculates the payment amount based on the total expenditures reported to date and the total payments made to date.
	- - Adjustments are made automatically if there is a Cash Advance involved or revisions to prior reports.
- 4. Grant Accountant reviews the payment calculation and submits the payment request.
- 5. EGMS updates the contract budget financial records with the invoice and payment details.

Using EGMS

EGMS is accessed via the Internet.

The login screen is found at:

[http://egms.dhs.state.mn.us](http://egms.dhs.state.mn.us/) 

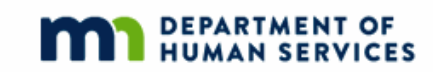

**EGMS Enterprise Grants Management System** 

DHS Public Web

Welcome to EGMS! Please login below.

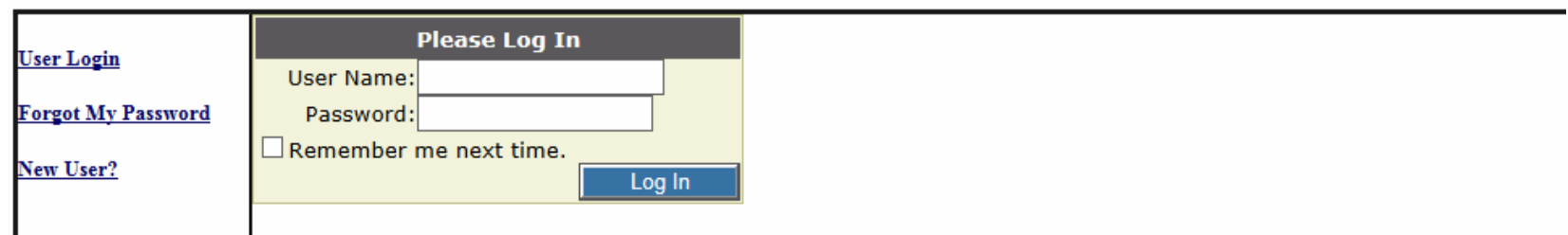

New User Registration

Grantees need to self-register in EGMS via the New User? link on the login screen Information needed:

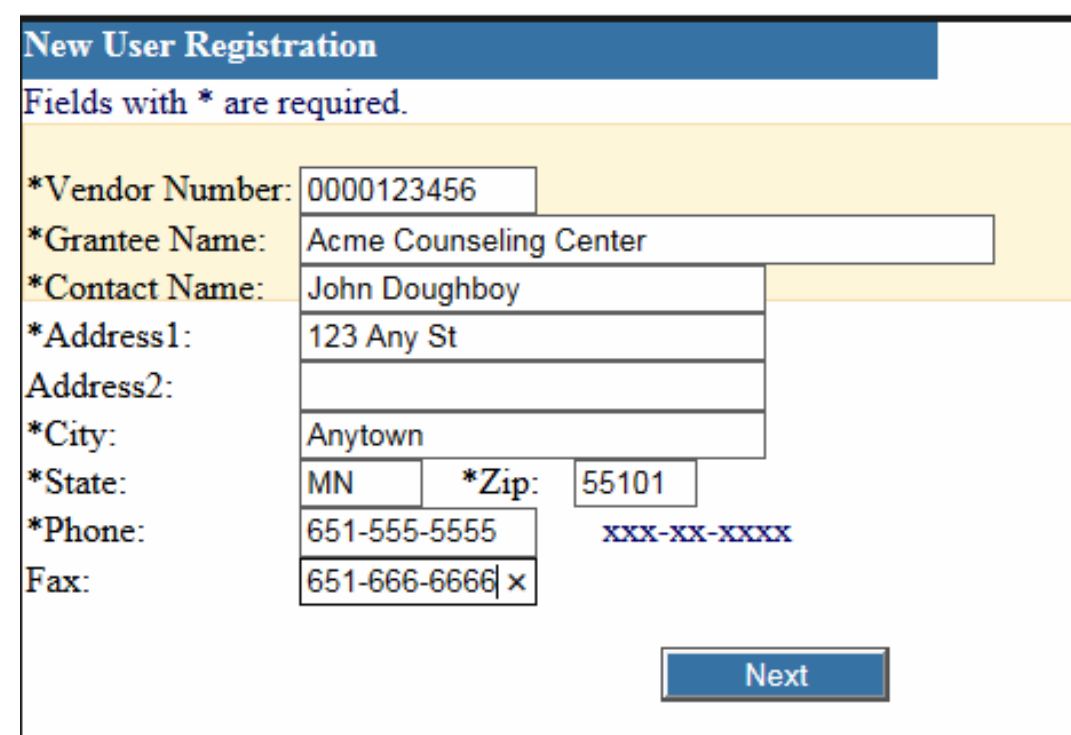

 The 10-digit **Vendor Number is the key field – it must be correct**!

Contact your Grant Manager if you don't know your Vendor Number.

Pick a username and password:

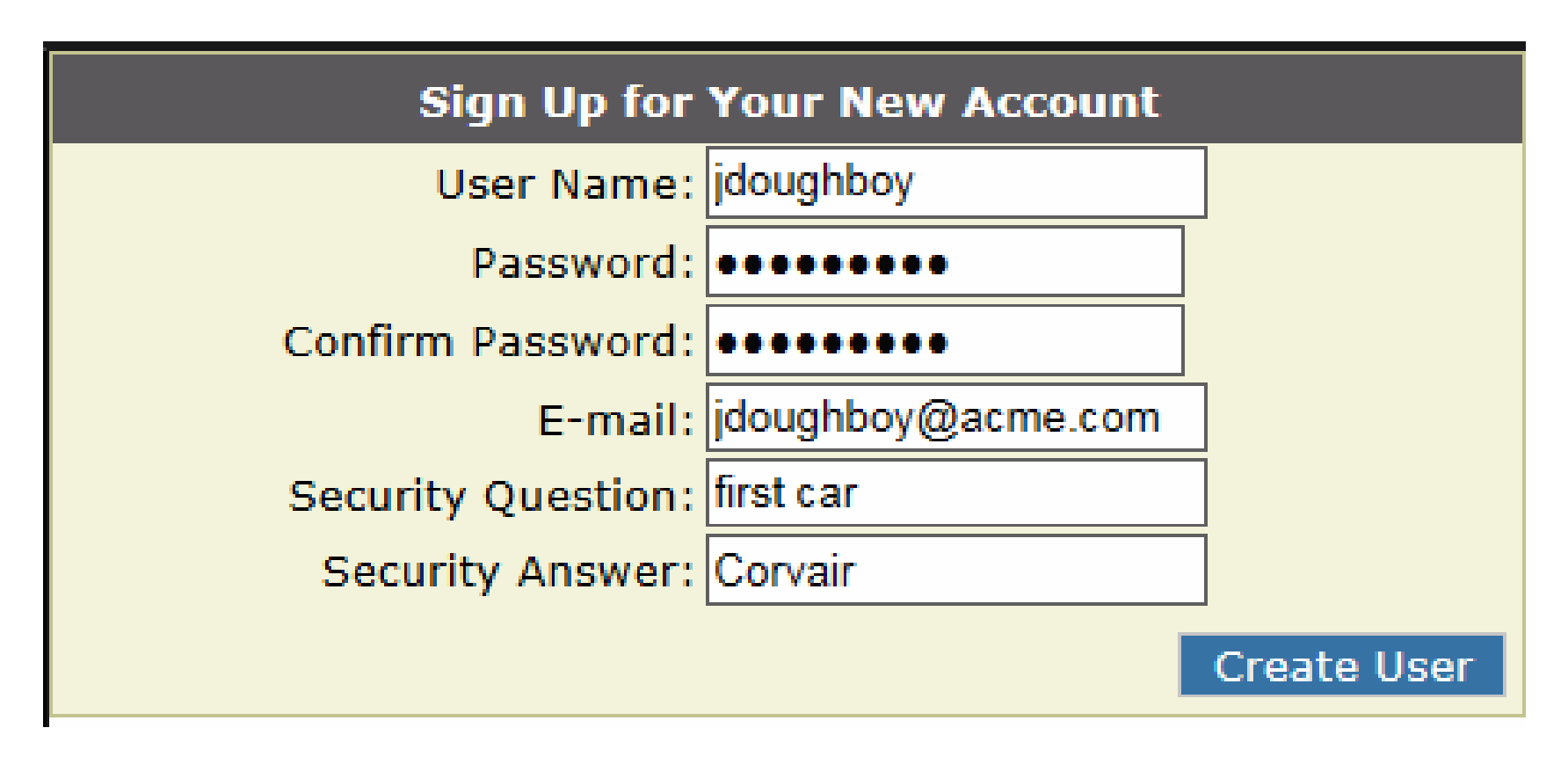

"Create User" will submit the registration for approval by DHS

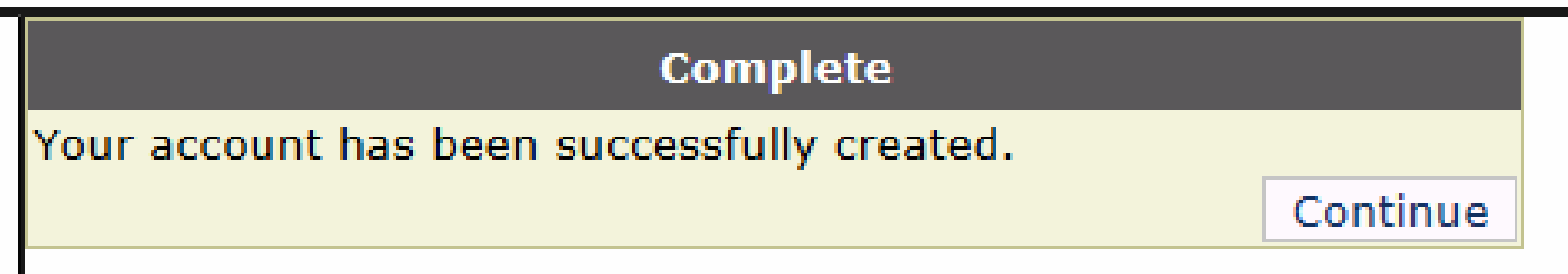

Your user account has been successfully created. An email will be sent to you when your account is approved by DHS. You will not be able to login to the site until your account is approved. Thanks for registering with us.

You will receive an email confirmation when your request is approved. You will then be able to log in.

When you log in, EGMS displays your home page.

It provides a summary view of all Grant/Contracts you have access to.

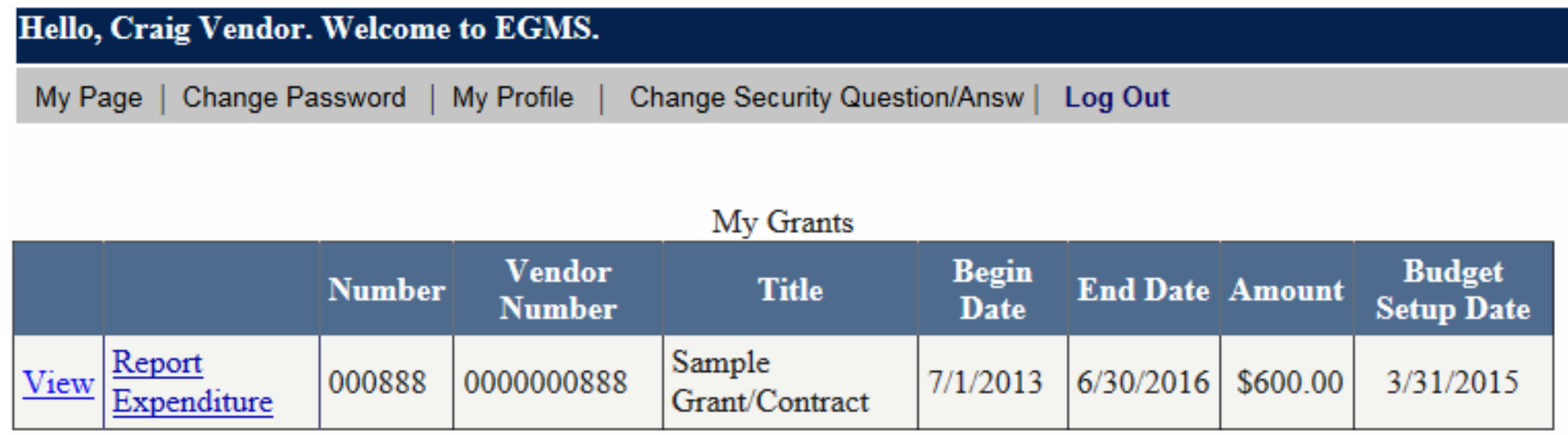

This page also provides links for changing your password, email, phone, etc.

Click on the *View* link to see a contract's details.

### Grant/Contract Detail

 $\bullet$  P

## The Grant Contract Detail view shows the contract's defined Budget Periods and the<br>contract assignments.

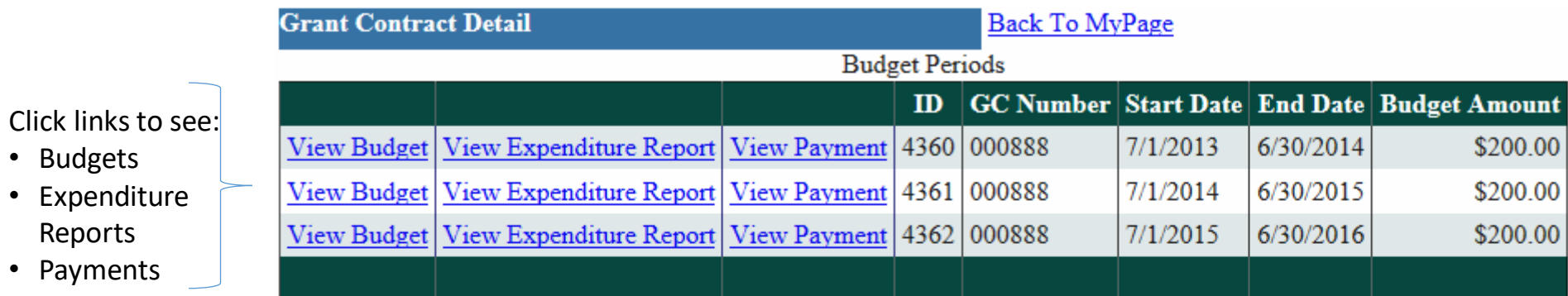

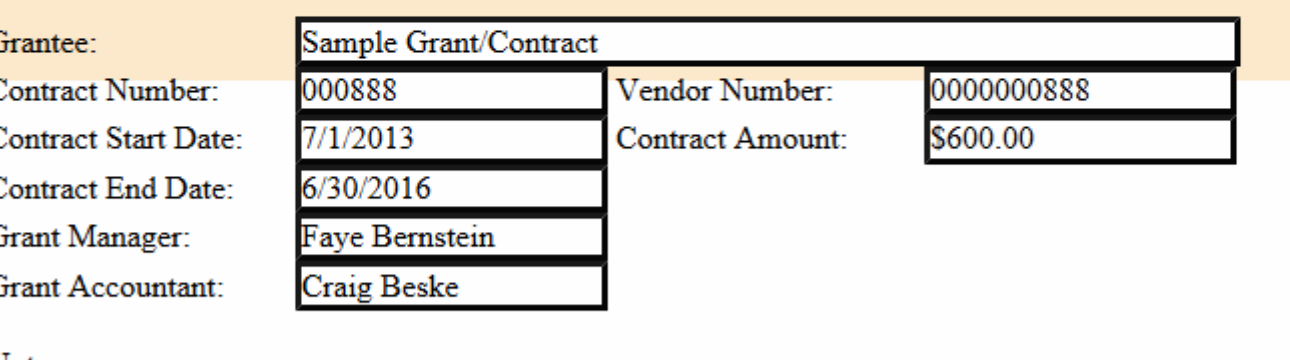

Notes:

### View Expenditure Report

### On the Grant Contract Detail page, click on View Expenditure Report

**Crant Contract Detai** 

Choose which Budget reports for.

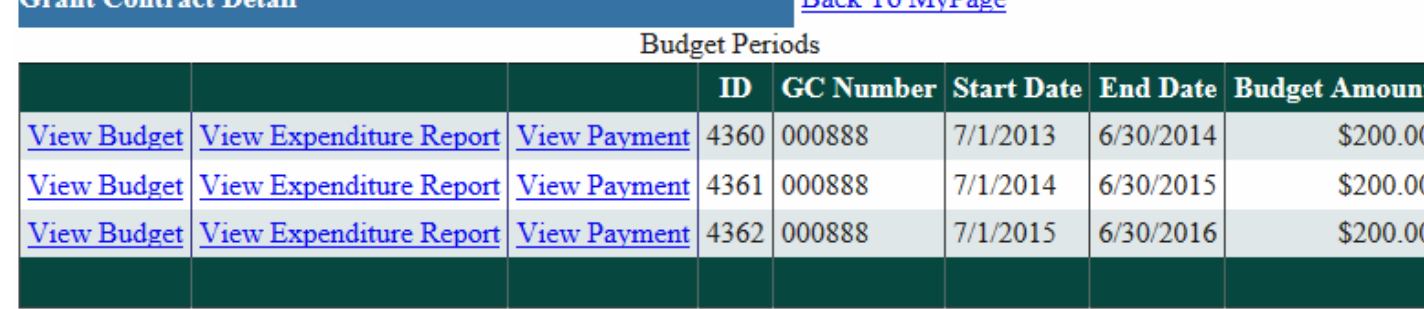

Period you want to see the

 The history of submittal dates, approvals, and any

revisions are shown.

 All reports for that budget period are shown.

#### For Budget Period: 7/1/2013 - 6/30/2014

Rack To MyDage

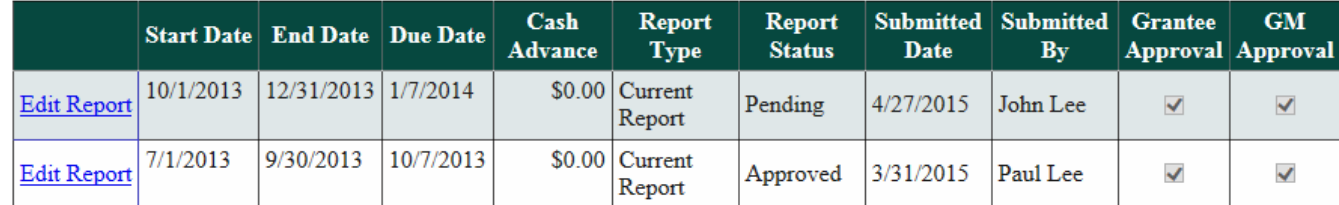

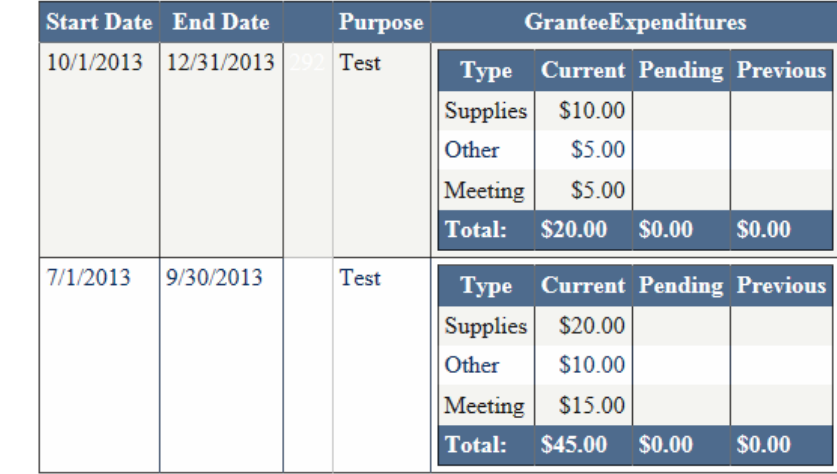

### **View Budget**

### Click on View Budget to see a budget's details.

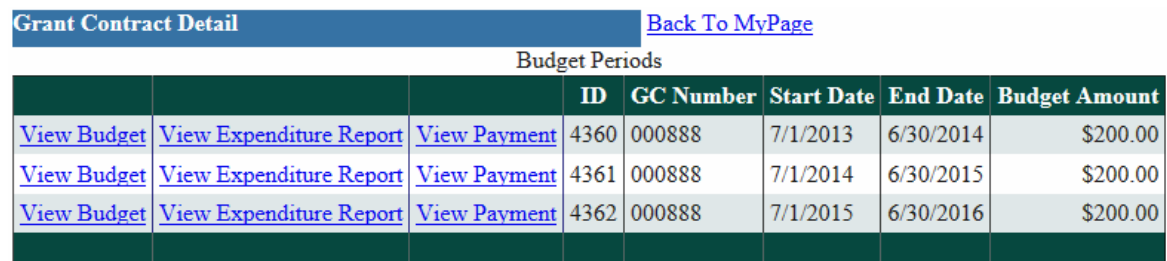

Budget Type | Budget Status | Submitted Date | Submitted By | Grantee Approval | GM Appr

3/31/2015

Paul Lee

Budgets For Budget Period: 7/1/2013 - 6/30/2014

 $\checkmark$ 

The initial budget setup and any revisions are logged and shown here

 Details of the selected budget

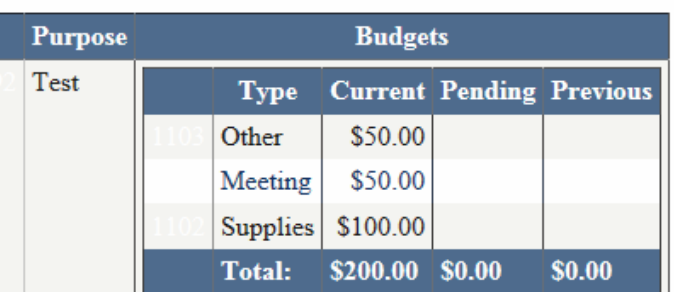

Click **Edit** to see expenditures-to-date for the budget period.

Edit Current Budget Approved

 is the total line item amounts invoiced in "Total Expenditures" the budget period.

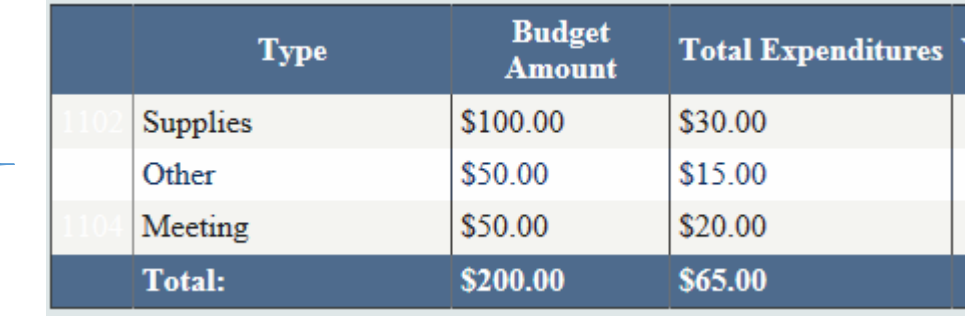

### To submit an Expenditure Report, start at your home page ("My Page").

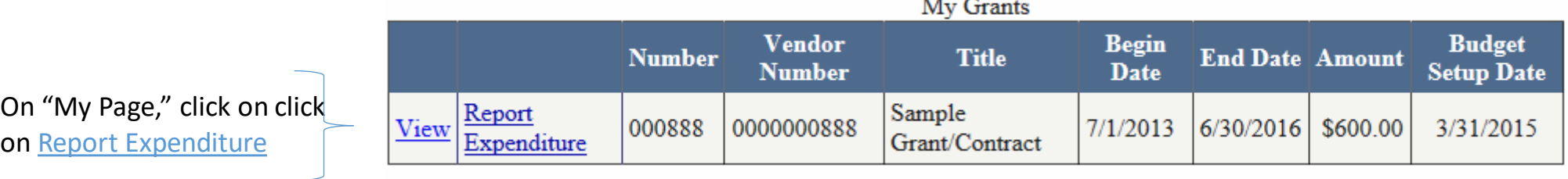

Select the appropriate Budget Period.

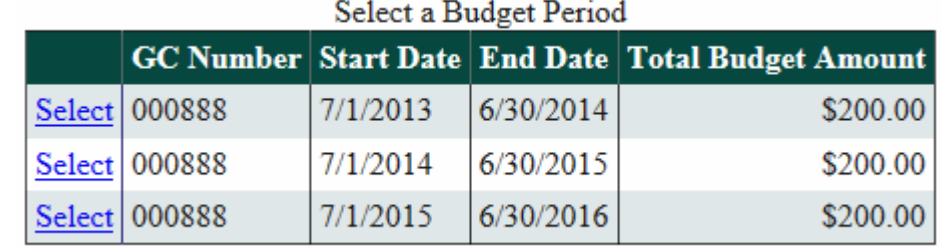

Then Select the appropriate Reporting Period.

 *must have ended before it Note: A reporting period is available for reporting.* 

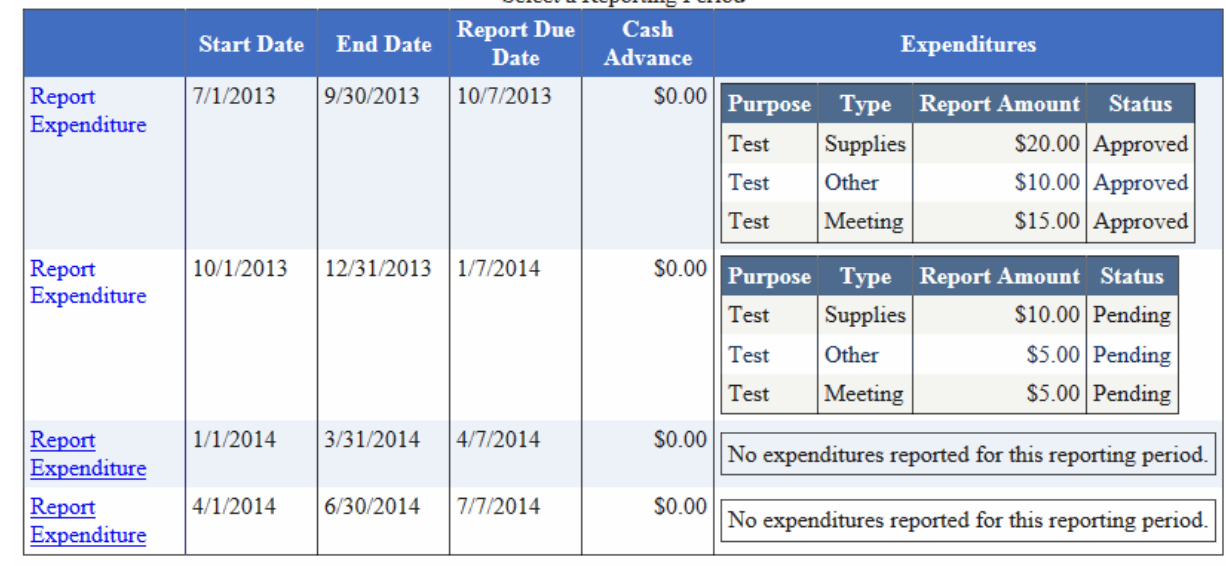

#### Select a Reporting Period

### Enter the amount for each budget line:

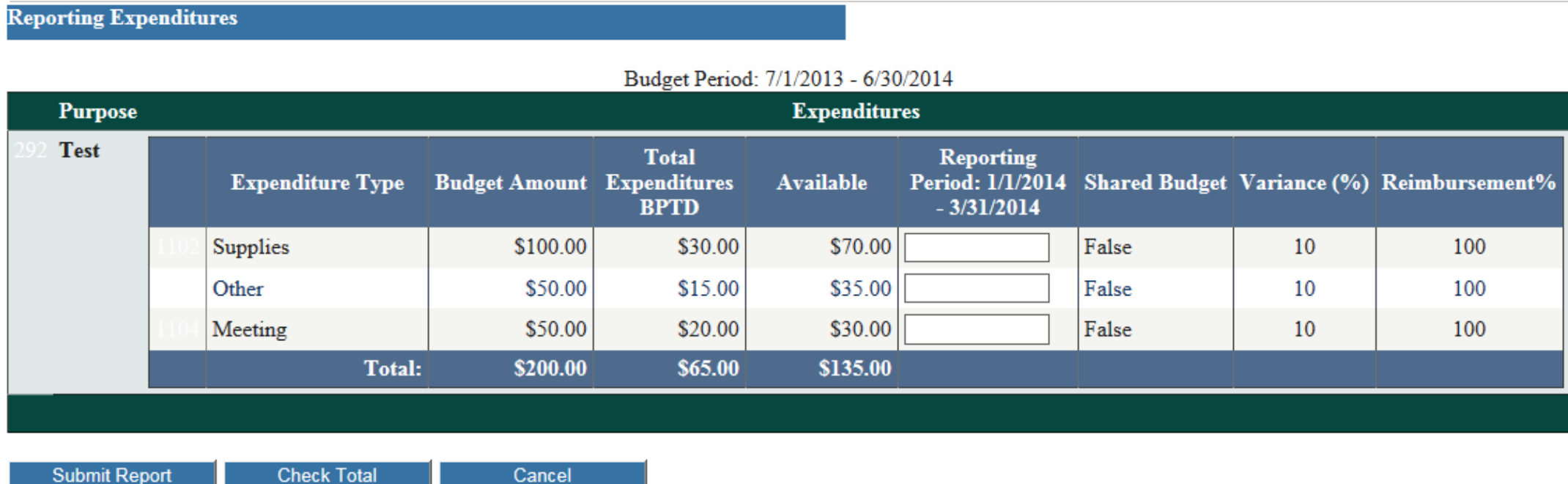

 Note: The entry screen shows you the total budget amount, amount spent to-date, and amount available for each budget line.

 Check your totals, then click "Submit Report" to send it to the Grant Manager for approval.

### Here is the report just submitted:

#### **View Budgets View Payments**

For Budget Period: 7/1/2015 - 6/30/2016

|             | Start Date End Date Due Date |                       | Cash<br><b>Advance</b> | <b>Report</b><br><b>Type</b> | <b>Status</b> | Report Submitted Submitted Grantee<br>Date 1 | Bv               | <b>Approval Approval Approval</b> | <b>GM</b> | <b>GA</b> |
|-------------|------------------------------|-----------------------|------------------------|------------------------------|---------------|----------------------------------------------|------------------|-----------------------------------|-----------|-----------|
| Edit Report | 7/1/2015                     | $9/30/2015$ 10/7/2015 |                        | $$0.00$ Current<br>Report    | Pending       | 12/4/2017                                    | John<br>Doughboy |                                   |           |           |

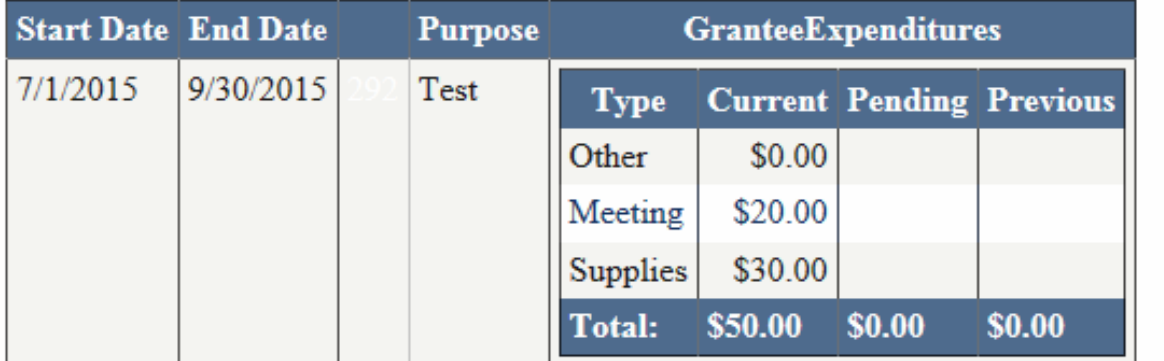

It is awaiting approval by both the Grant Manager (GM) and the Grant Accountant (GA).

**Grant Contract Detail** 

### From "My Page," click on View to bring up the Contract Detail view

From the Detail View, click View Expenditure Report for the appropriate Budget Period:

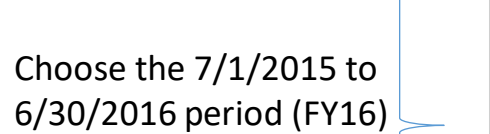

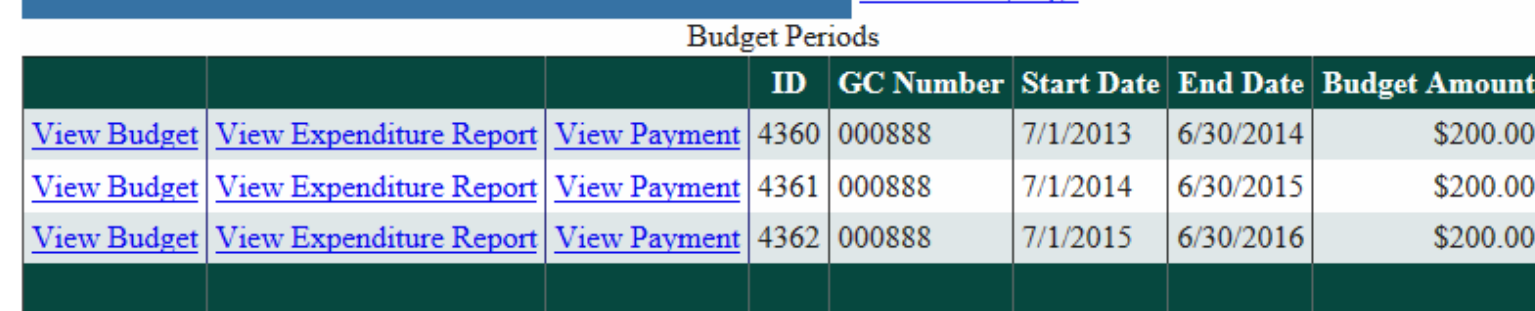

 All Expenditure Reports that have been submitted for the selected Budget Period are shown.

 The Grant Manager (GM) has report is waiting for the Grant Accountant (GA) to approve it and issue approved the 7/1/2015- 9/30/2015 report, and the payment.

#### For Budget Period: 7/1/2015 - 6/30/2016

**Back To MyPage** 

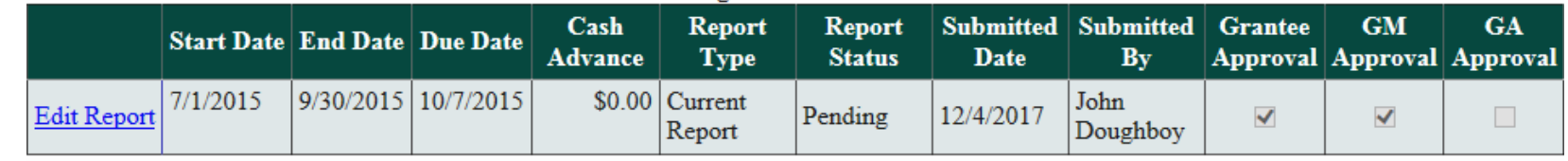

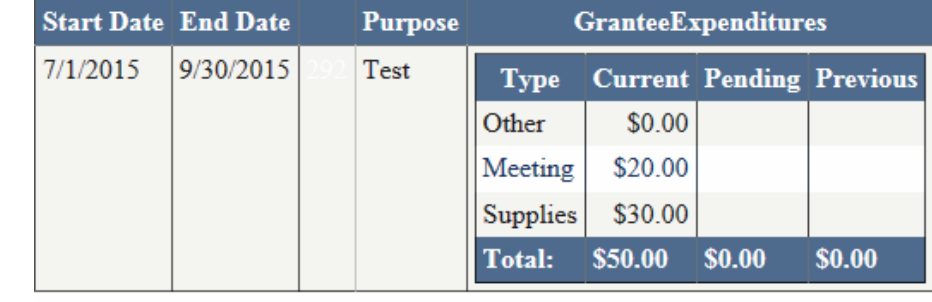

### To check on whether a payment has been issued, click on *View Payment* to display all payments issued within the chosen Budget Period:

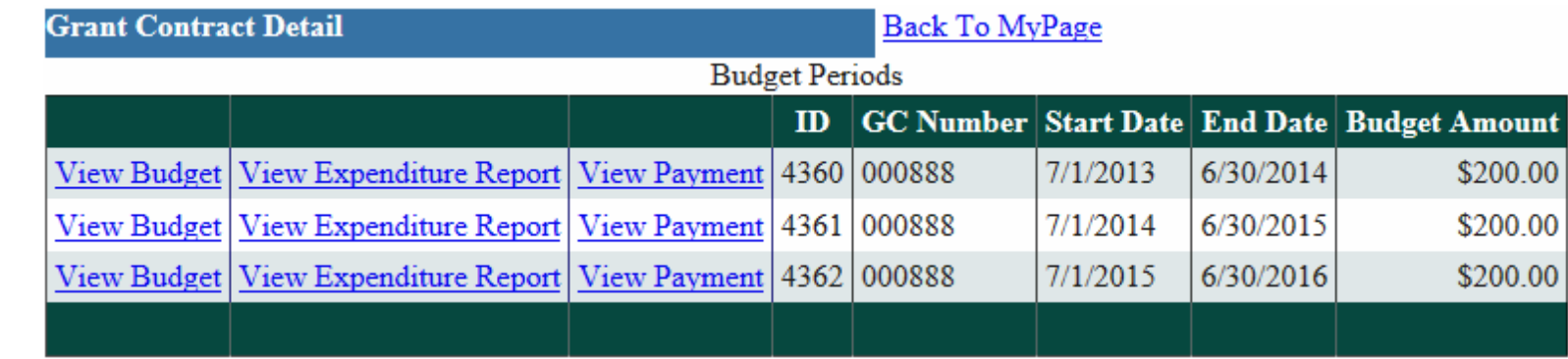

On the Grant Contract Detail page, click on View Payment.

#### **View Budgets View Grantee Expenditures**

 payments made in the The details for all selected Budget Period are shown.

*(Displayed payment is not from GCN 000888.)* 

#### Payments For Budget Period: 7/1/2017 - 6/30/2018

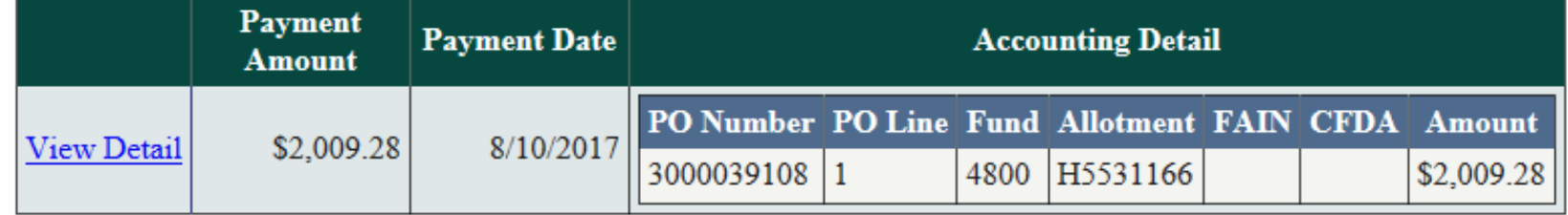

#### Process flow: Payment Detail

#### **View Budgets View Grantee Expenditures**

 payment amount was calculated and any Click on View Detail to see how the notes on the payment.

 The payment amount was calculated by subtracting the total payments in this Budget Period (\$0) from the total reported expenditures in this Budget Period (\$2009.28) expenditures in this Budget Period (\$2009.28) The \$2009.28 payment was approved and submitted for

payment on 8/8/2017.

 The Vendor Invoice Number default format is  *grant# start -date end -date* 

 This payment was issued for Grant/Contract 078899 for the reporting period starting 7/1 and ending 7/31/17: 078899 07012017 07312017

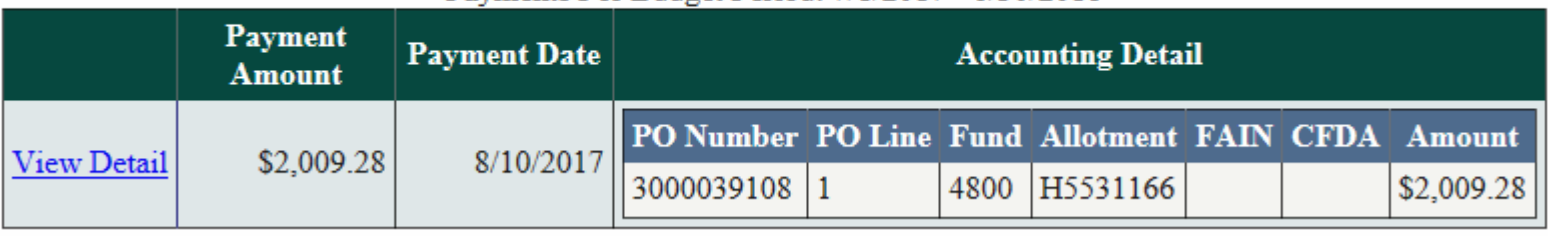

Payments For Budget Period: 7/1/2017 - 6/30/2018

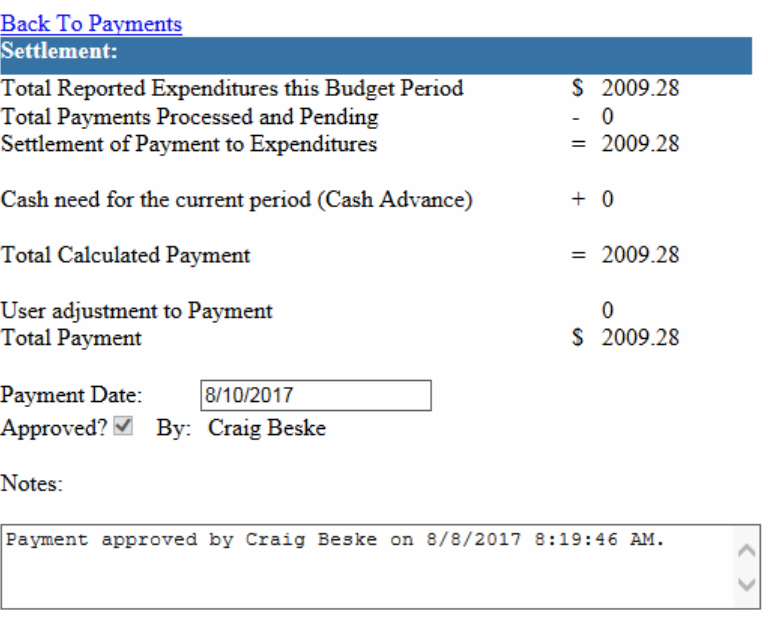

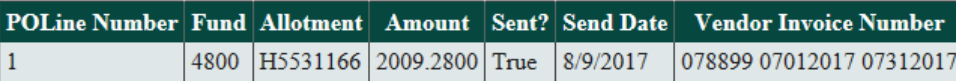

Process flow: View Budget

### To view a Budget, bring up the Grant Contract Detail page

Crant Contract Detail

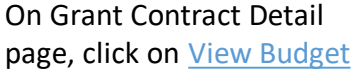

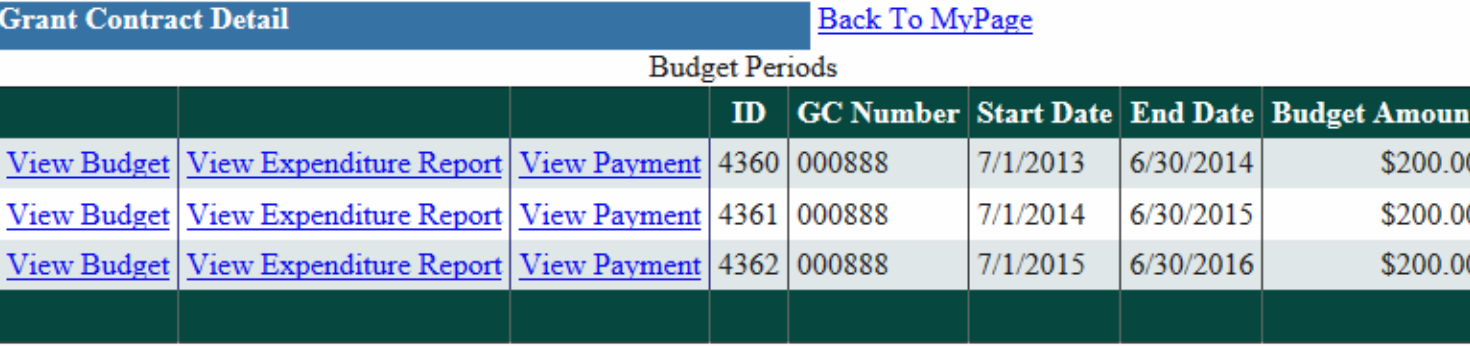

#### Budgets For Budget Period: 7/1/2015 - 6/30/2016

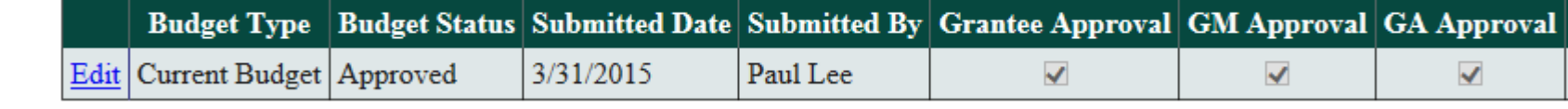

 made to it (if any) The Budget Status and records of any revisions for the selected Budget Period is shown.

Click on **Edit** to see spending to-date in this Budget Period.

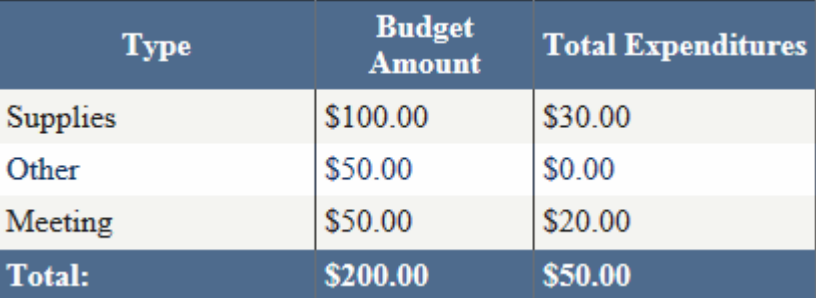

 EGMS allows revisions of processed Expenditure Reports. The flow of a revision is the similar to the original report submittal:

- Grantee submits a revision
- Grant Manager approves the revision
- • Grant Accountant handles the payment processing
	- • EGMS always calculates the payment amount using the expenditures to-date and payments to-date, so the payment will be calculated as the revision amount only.
	- • If the change is small (or negative), the Grant Accountant may delay issuing another payment (or invoice) until the next full expenditure report is processed.

 DO NOT attempt to adjust subsequent Expenditure Reports to account for an outstanding overpayment. EGMS will adjust the next payment accordingly.

### To revise an Expenditure Report, click on "View Expenditures" from your home page.

Note that the  $10/1 - 12/31$ report is in "Pending" status.

**Revise only "Current" and "Approved" reports**  (e.g. 7/1 – 9/30 report)

 of the selected report is shown. Click on Edit Report - the detail

Scroll down and click on Revise Report to enable the revision. Enter the revised amounts.

 note explaining the reason for Click on Insert Notes to add a the revision.

Click on Save to submit the revision for approval.

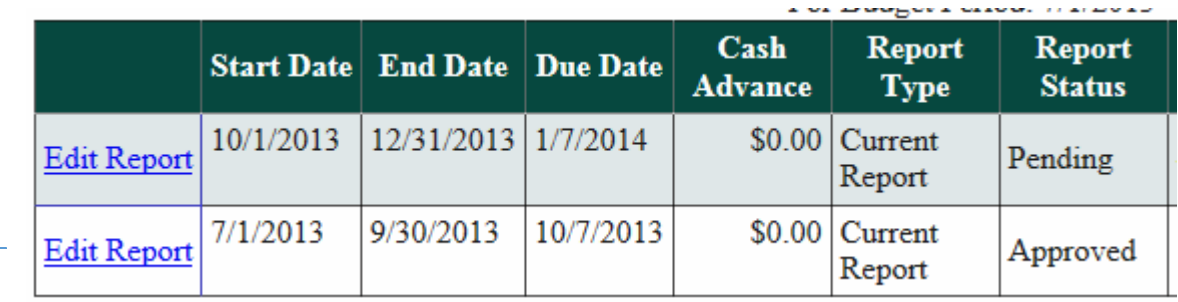

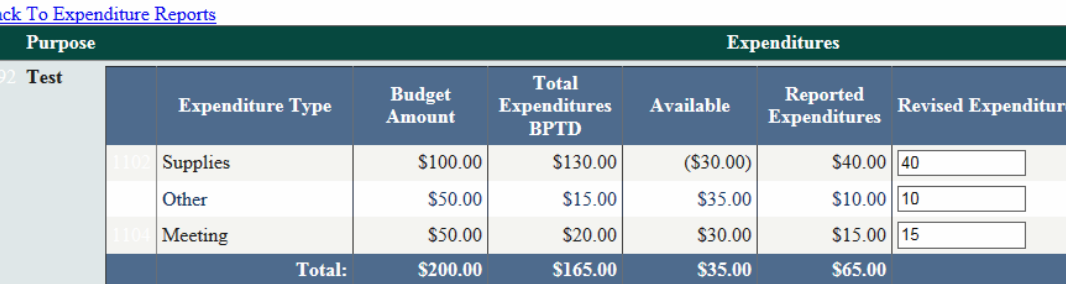

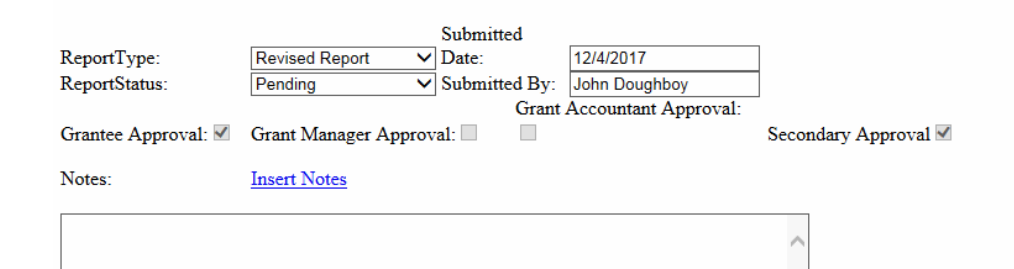

Save

Cancel

### **Grantees are able to submit Budget Revision requests in EGMS.**

Budgets can be revised to shift unneeded monies to a budget line where it is needed.

The process is similar to revising an Expenditure Report:

- The Grantee requests the revision within EGMS.
- The Grant Manager reviews the requested revision and approves or rejects it.
- The revision then goes to the Grant Accountant for review and approval.
- Once approved, it immediately becomes the active budget.
- A note should be inserted in the revision to explain why the request is being made

### There are **two rules** when revising a budget:

- 1. The total amount of the budget cannot be changed.
- 2. No line item can be reduced to less than the amount already reported.

Click on Edit of Current Budget (brings up expenditures to-date)

 This shows the budget and spending to-date amounts.

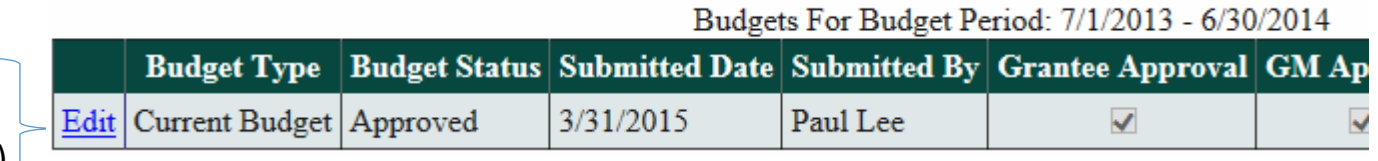

#### **Back To Budgets**

Save

**Revise Budget** 

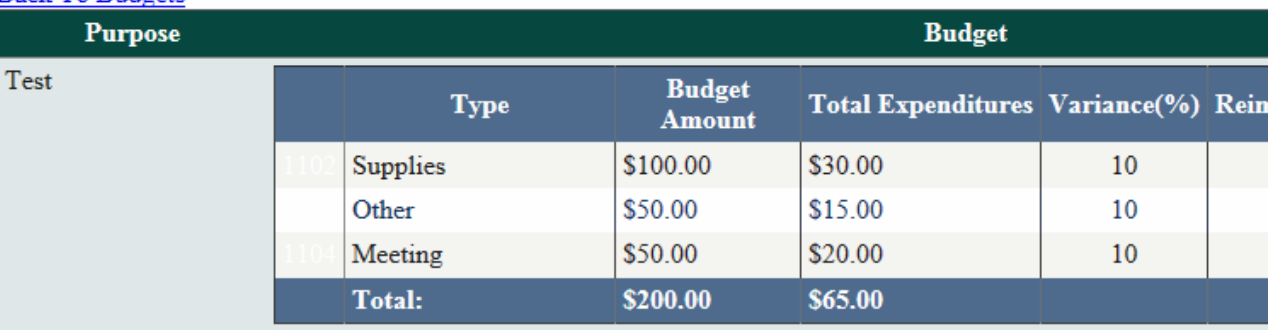

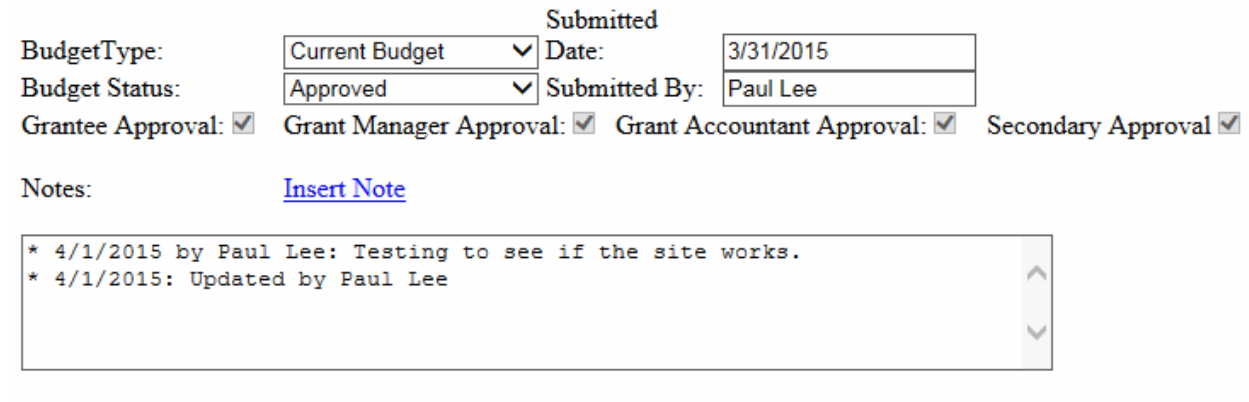

Cancel

 open a column for revisions Click on Revise Budget to

### After clicking on 'Revise Budget', a column opens for entering the revised amounts

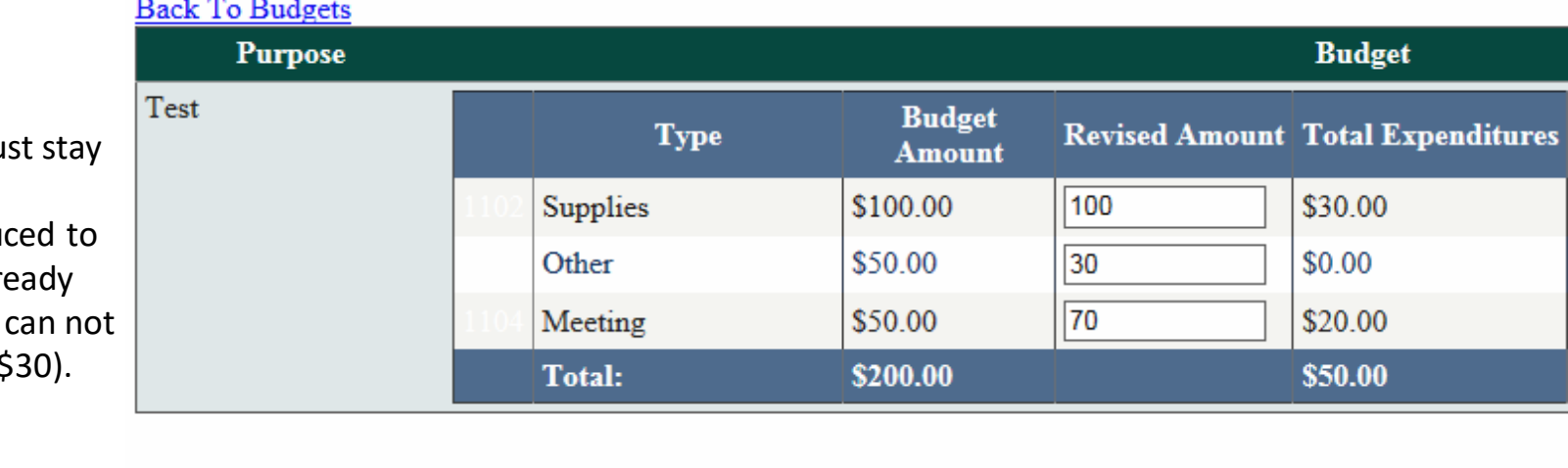

Enter revised amounts.

- • Total budget amount must stay the same (e.g. \$200).
- • No line item can be reduced to be reduced to less than \$30). less than the amount already reported (e.g. 'Supplies'

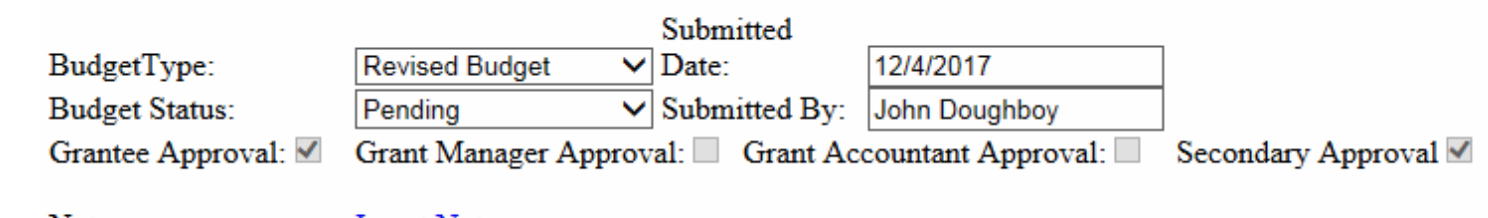

 explain why the revision is Click on Insert Note to needed.

Click on Save to submit the revision request.

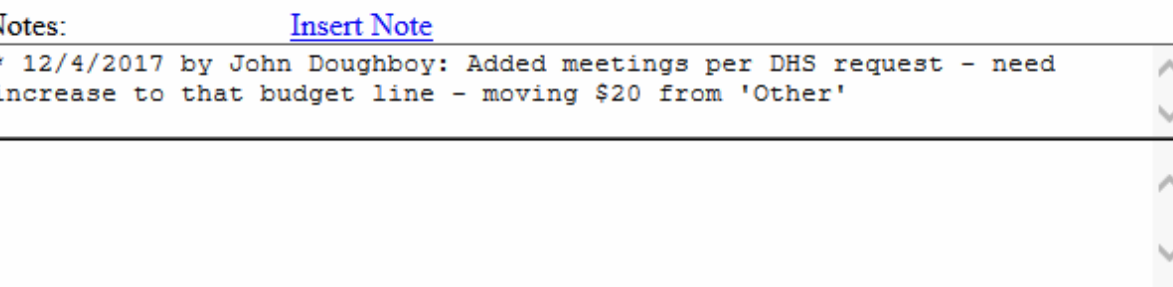

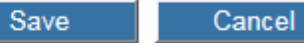

## Any Questions?

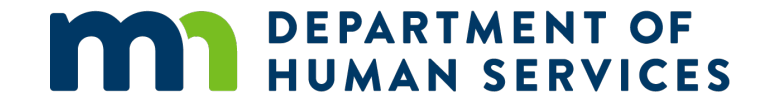

## Thank You!

### Need Help?

## Email the Help Desk : [DHS.EGMShelp@state.mn.us](mailto:DHS.EGMShelp@state.mn.us) EGMS Administrator: [Erin.A.Kintop@state.mn.us](mailto:Erin.A.Kintop@state.mn.us)

### **MAN** DEPARTMENT OF **Enterprise Grants Management System**

### EGMS - Grantee User Guide

Financial Operations Division

9/19/2018

**For more information contact:** 

 St. Paul, MN 55101-0123 Minnesota Department of Human Services Financial Operations Division P.O. Box 123

651-431-1234 dhs.egmshelp@state.mn.us

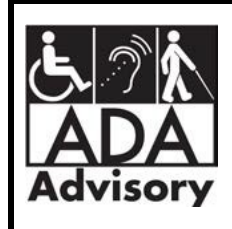

For accessible formats of this publication or assistance with additional equal access to human services, call 651-431-3725 or (800) 627-3529 or use your preferred relay service. (ADA1 [7-16])

TTY users can call through Minnesota Relay at (800) 627-3529.

For Speech-to-Speech, call (877) 627-3848.

For other information on disability rights and protections, contact the agency's ADA coordinator.

*Printed with a minimum of 10 percent post-consumer material. Please recycle.* 

### **Table of Contents**

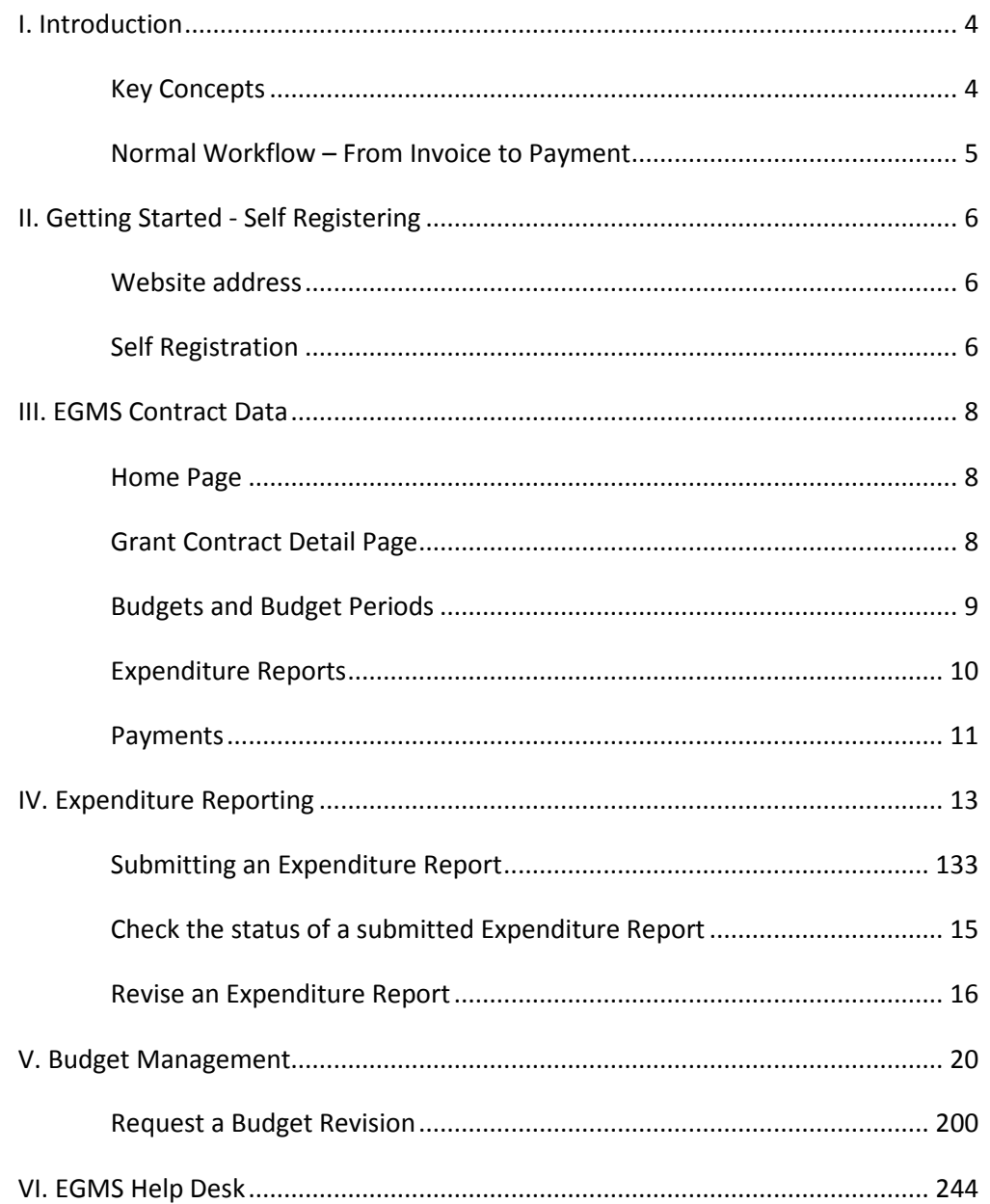

### <span id="page-68-0"></span>**I. Introduction**

 Welcome to the Enterprise Grants Management System (EGMS). EGMS is a web-based system developed by DHS to manage the financial aspects of vendor contracts. EGMS manages adherence to a defined budget, routes the expenditures reported through an approval process, and issues payments.

routes the expenditures reported through an approval process, and issues payments.<br>This guide is intended to help new grantees get started in EGMS. You will use this system to report your expenses.

### <span id="page-68-1"></span>**Key Concepts**

#### **User Roles**

#### *Grantee (aka Vendor)*

- Vendor representative who submits financial transactions (e.g. Expenditure Reports)
- Has access to all invoice, payment, and budget information for their contract(s)

#### *Grant Manager*

- DHS representative who manages the relationship and performance of a vendor regarding a particular contract
- Approves vendor-submitted Expenditure Reports and Budget Revision requests

#### *Grant Accountant*

- DHS Financial Operations Division representative responsible for managing contract setup, payments, and reconciliations
- Approves payment of vendor-submitted Expenditure Reports and makes approved Budget Revisions
- Provides technical EGMS guidance and support to Vendor and Grant Manager

#### **Contract Components**

#### *Budget*

- o Custom line items per contract specifications
- o Each line item has a maximum amount allowed and a permitted variance
- o Able to see budget period amounts spent and remaining

#### *Budget Period*

- o Customizable duration and start/end dates
- o Spending and payment displays are shown relative to a budget period

#### *Reporting Period*

- o Customizable frequency per contract specifications (monthly, quarterly, etc.)
- o Due dates specified per contract requirements (usually 15 days)
- o Reporting Periods open for reporting after the period has ended

#### <span id="page-69-0"></span>**Normal Workflow – From Invoice to Payment**

#### **1. Expenditure Report Submittal**

- Grantee submits an expenditure report online using the defined budget lines
- EGMS ensures adherence to defined budget restrictions

#### **2. Approval Process**

- The submitted expenditure report automatically routes to the Grant Manager for approval.
- invoiced amounts are acceptable, and approves or rejects the submitted report. • Grant Manager confirms contractual requirements (e.g. progress reports) have been met, verifies
	- If approved, the expenditure report routes to the Grant Accountant for payment.
	- must be submitted. • If rejected, the Grantee will be notified by the Grant Manager and a new expenditure report

#### **3. Payment**

- • EGMS calculates the payment amount based on the total expenditures reported to-date and the total payments made to-date within the associated Budget Period. Adjustments are automatically made if there is a Cash Advance involved or revisions have been applied to prior reports.
- The Grant Accountant reviews the payment calculation and submits the payment request.
- EGMS updates the contract budget financial records with the invoice and payment details.

### <span id="page-70-0"></span>**II. Getting Started - Self Registering**

### <span id="page-70-1"></span>**Website address**

Grantees access EGMS through the internet. The website address for the EGMS login screen is:

[http://egms.dhs.state.mn.us](http://egms.dhs.state.mn.us/) 

### <span id="page-70-2"></span>**Self Registration**

 Grantee access is secured by a User Name/Password login. New users self-register through a series of screens accessed from the login screen.

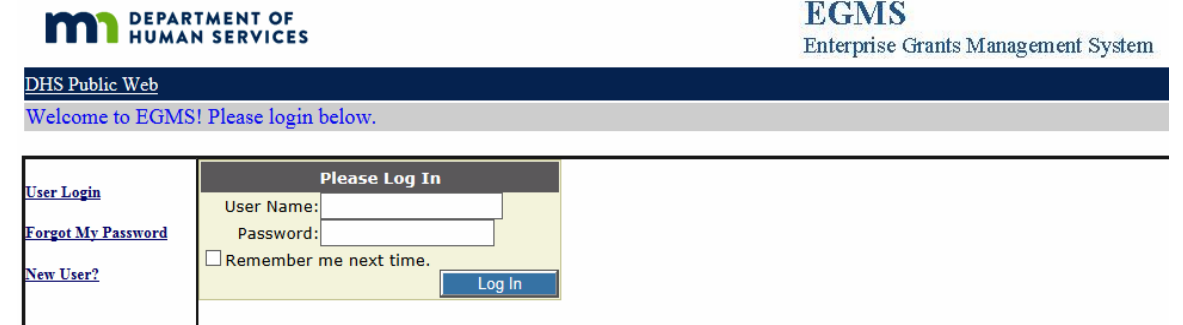

Click on the **New User?** link to begin the registration process.

Provide your profile information:

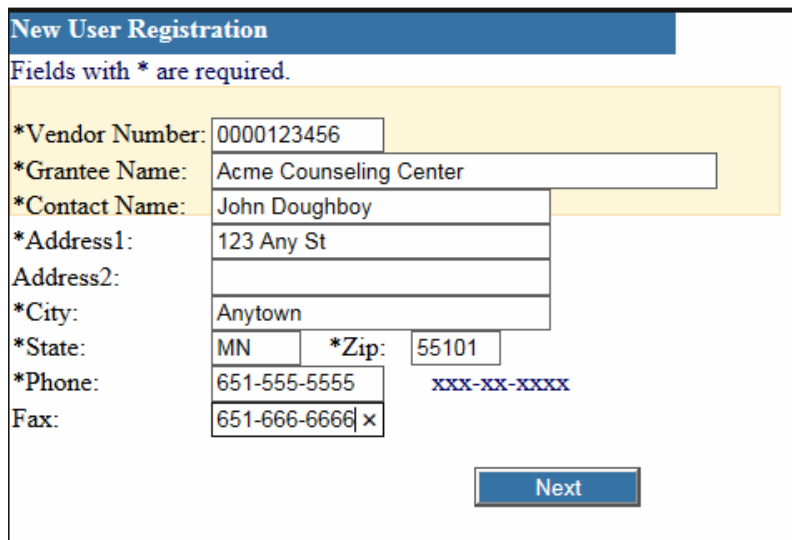

The **10-digit Vendor Number is the key field – it must be correct!** Include any leading zeroes when entering your vendor number**.** Contact your Grant Manager if you do not know your vendor number.

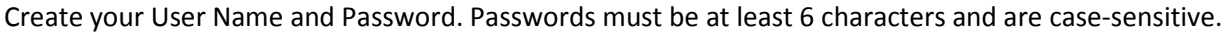

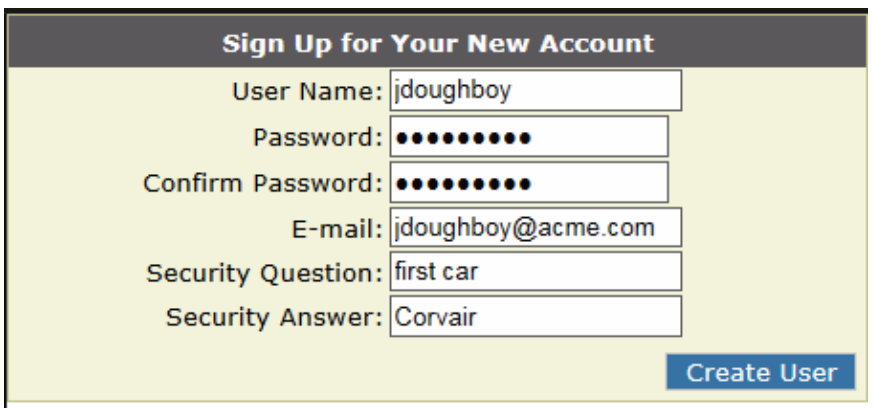

Click on Create User to submit the registration for approval by DHS.

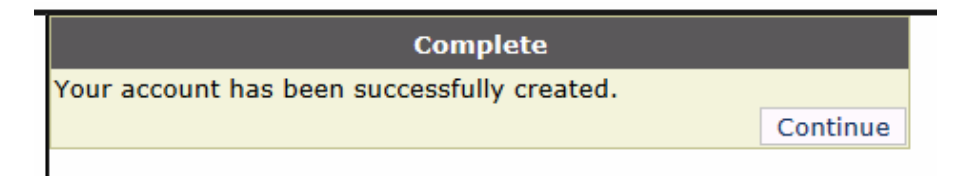

When approved, you will receive an email confirmation and will be able to log in to EGMS.
# **III. EGMS Contract Data**

 The State of Minnesota manages its finances in a system called SWIFT (Statewide Integrated Financial Tools). invoices for a contract. EGMS was created to handle these processes and initiate grant contract payments. SWIFT knows contract start and end dates, monetary amounts, funding sources, and the vendor associated with the contract. SWIFT does not manage the detailed budget for a contract, nor does it allow for direct submittal of

### **Home Page**

 When you log in, EGMS displays your home page. It provides a summary view of all grant contracts associated with the vendor number you provided at registration.

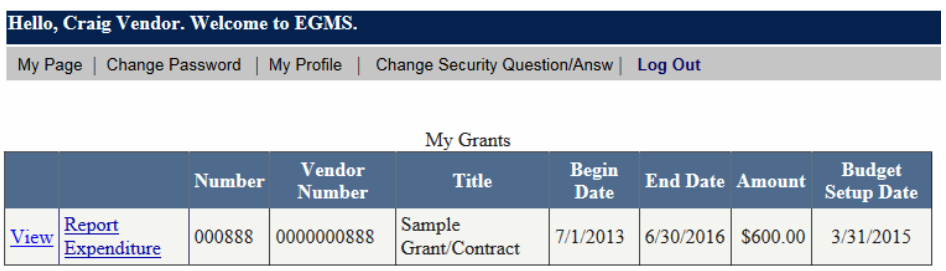

This vendor has only one contract in EGMS: Contract 000888 is a \$600 contract starting on 7/1/2013 and ending on 6/30/2016. The home page also provides links for changing your password, email, phone, etc.

## **Grant Contract Detail Page**

Click on the <u>View</u> link to see a contract's details. The Grant Contract Detail view shows the contract's defined Budget Periods and the contract role assignments.

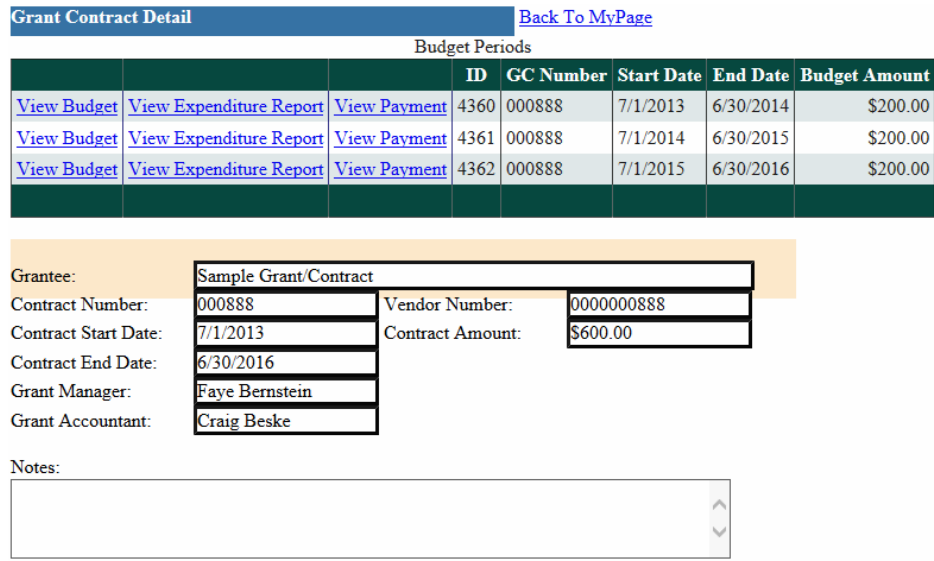

# **Budgets and Budget Periods**

This sample contract is set up with three distinct Budget Periods that line up with State Fiscal Years (SFYs):

- Budget Period 1: SFY14 Starts on 7/1/13, Ends on 6/30/14, and has a spending limit of \$200.
- Budget Period 2: SFY15 Starts on 7/1/14, Ends on 6/30/15, and has a spending limit of \$200.
- Budget Period 3: SFY16 Starts on 7/1/15, Ends on 6/30/16, and has a spending limit of \$200.

To see the detail of one of the Budget Periods, click on the View Budget link for that period.

Here is the SFY16 Budget Period detail:

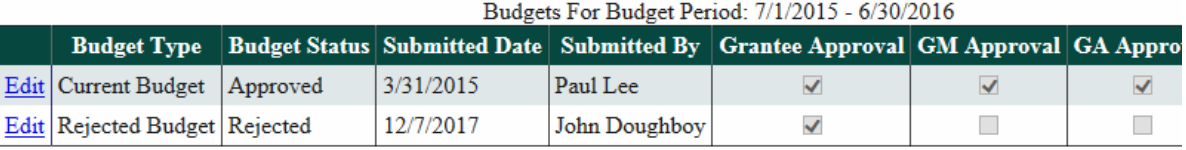

 additional lines showing the revision history. In December of 2017, John Doughboy submitted a revision, which This budget period was originally set up in EGMS on 3/31/15. Had there been any revisions to it, there would be was subsequently rejected.

### <span id="page-73-0"></span>**Spending To-Date within a Budget Period**

To check the current spending to-date against the budget period, click on the Current Budget's Edit link:

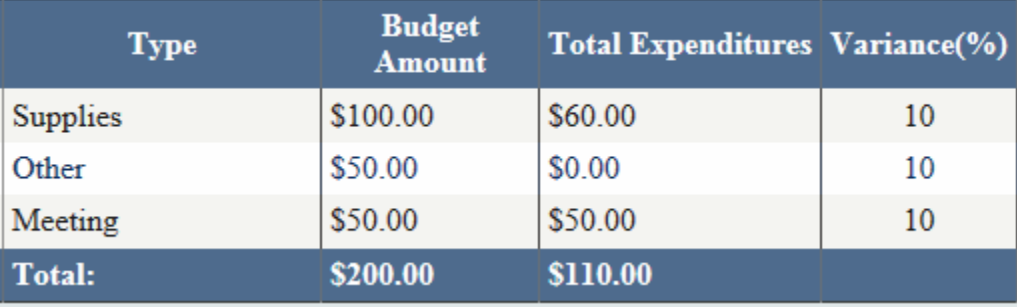

This shows that \$110 of the \$200 budget has been spent on Supplies and Meeting.

 Note the Variance of 10%. This means the associated line item can be overspent by up to 10% more than the line item's budgeted amount. This does not mean spending can exceed the overall budget. The total spending limit of \$200 cannot be exceeded.

# **Expenditure Reports**

Accountant issues payment. Expenditure Reports (aka Invoices) are submitted in EGMS on a frequency specified in the contract. Once submitted by the Grantee, the expenditure report requires approval by the Grant Manager before the Grant

Accountant issues payment.<br>To see the status and history of all expenditure reports submitted in a given Budget Period, click on <u>View</u> Expenditure Report for the applicable Budget Period on the Grant Contract Detail page:

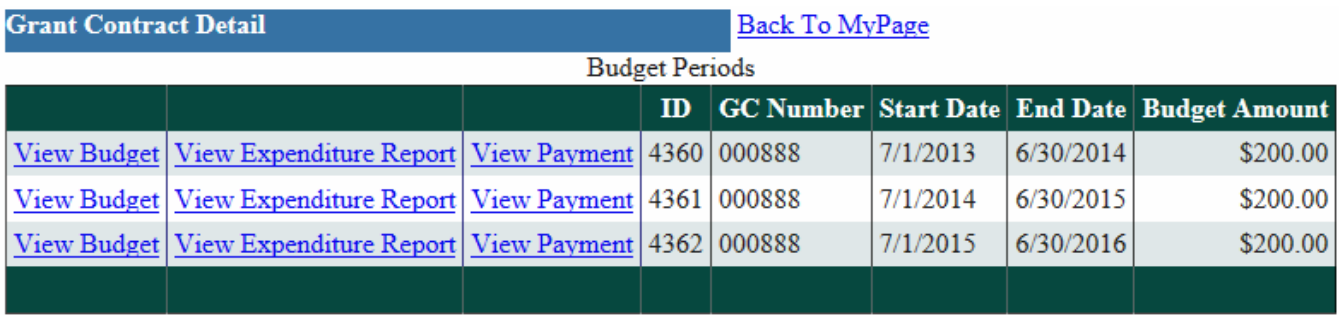

The Expenditure Reports for the SFY16 Budget Period are shown below:

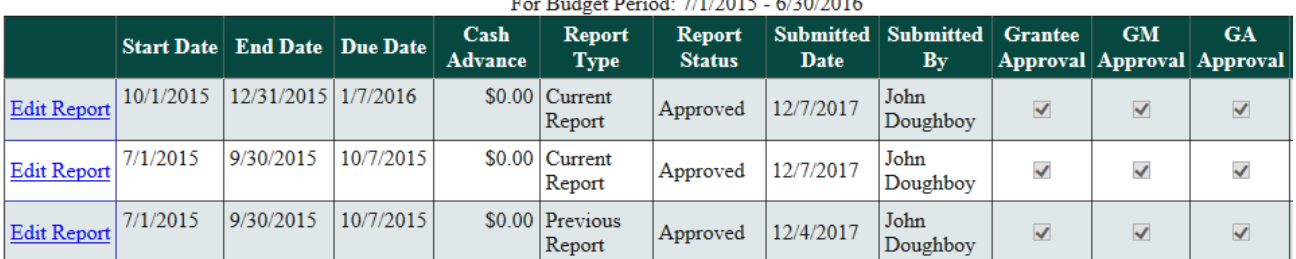

 $1.1710015$   $(0.000016)$ 

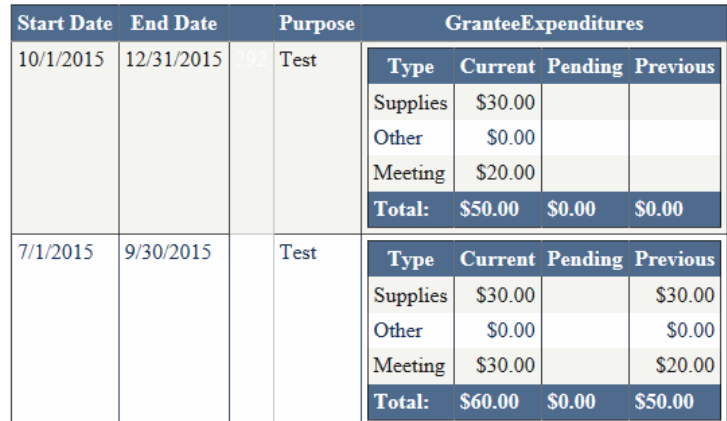

 The resulting display shows a \$50 report was submitted on 12/4/2017 for the 7/1/2015- 9/30/2015 reporting submitted a report for the 10/1/2015-12/31/2015 period. The grid above shows all the reports have been period by John Doughboy. On 12/7/2017, he revised the report to be \$60. Also on 12/7/2017, Mr. Doughboy

approved by the Grant Manager (GM) and the Grant Accountant (GA). Detailed amounts for each report are shown below the submittal grid.

# **Payments**

 When an Expenditure Report has been approved by the Grant Manager and the Grant Accountant, the Grant subtracting the total payments made in the associated Budget Period from the total expenditures submitted in Accountant generates a payment request. When the request is generated, EGMS calculates the amount due by the Budget Period.

- If a Cash advance has been specified in the contract setup, EGMS will adjust the payment for it.
- just-approved Expenditure Report), and EGMS takes into account any expenditure revisions that may • The payment calculation is made using the totals for the Budget Period (rather than just looking at the have occurred since the last payment was issued.

 accounting system, SWIFT. Payment transactions typically are submitted in an overnight batch run, and the When the Grant Accountant approves the payment, EGMS submits a payment transaction to the State's actual payment is issued within a day or two.

To view the history of payments issued for a particular Budget Period, click on <u>View Payment</u> for the Budget Period of interest on the Grant Contract Detail page. Here is a representative display of payments made on a different contract in the SFY18 Budget Period:

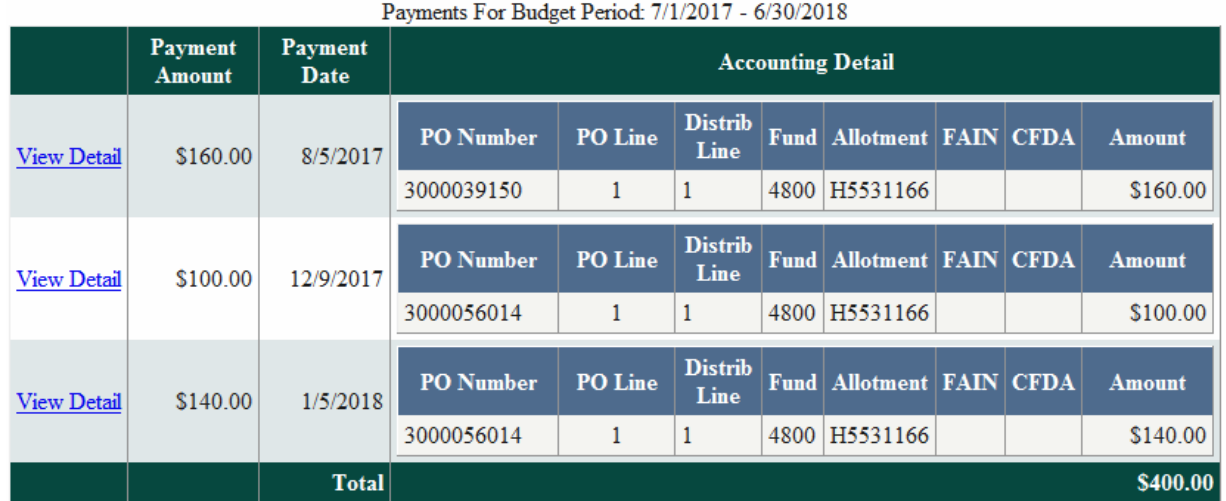

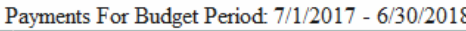

Clicking on *View Detail* will show the payment calculation and any notes that may have been submitted by the Grant Accountant:

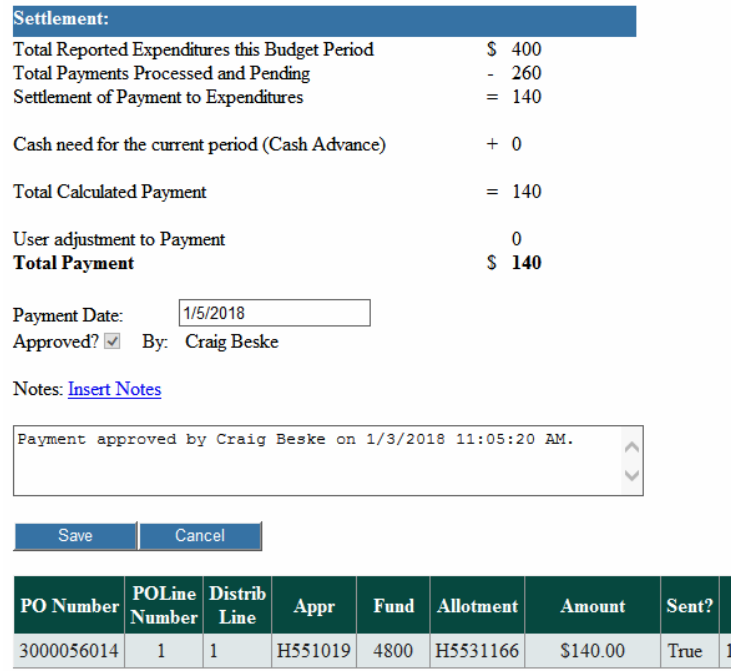

The detail of a payment provides funding and status information.

- The first six fields show funding source information for the payment.
- The "Amount" field shows how much is being applied from the funding source.
- The "Sent?" field indicates whether the payment request has been sent from EGMS to SWIFT.
	- o Payment requests are sent to SWIFT each evening, so SWIFT doesn't begin processing a payment request until the next day.
	- o If there are no problems with the payment request, SWIFT issues the payment on the same day.

**Voucher** 

 $Nbr$ 

02686247

**Send Date** 

 $/4/2018$ 

Posted

Date

 $1/4/2018$ 

**Vendor Invoice Number** 

078984 12012017 12312017

- o Payments issued via EFT show in your account the day after SWIFT issues the transfer.
- Once payment is issued, SWIFT tells EGMS the payment is complete and populates the remaining three fields: Voucher Number, Posted Date, and Vendor Invoice Number. If these fields are blank, the payment has not been issued in SWIFT.
- Contract number\_Report period start date *(MMDDYYYY)\_Report period end date (MMDDYYYY)*  • The Vendor Invoice Number field's default format is:

through December 31, 2017 reporting period. For example, the Vendor Invoice Number in the screen shot above is 078984 12012017 12312017, which means the payment is for contract number 078984 and is reimbursement for the December 1, 2017 through December 31, 2017 reporting period.<br>EGMS - Grantee User Guide 12

# **IV. Expenditure Reporting**

 Expenditure Reports are submitted for the Reporting Periods defined within a Budget Period. Reporting Periods are normally set up to be on a quarterly basis. EGMS allows for them to be set up for any frequency defined in the contract.

 An Expenditure Report can be submitted when the Reporting Period becomes available for reporting on the day after the Reporting Period ends. For example, a Reporting Period ending on 9/30 is not open for reporting until 10/1.

# **Submitting an Expenditure Report**

Expenditure Reports can be submitted by clicking on Report Expenditure on the appropriate contract line on your home page ("My Page"):

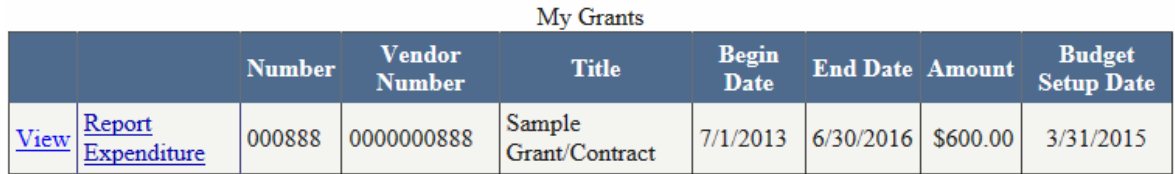

Choose the appropriate Budget Period by clicking on Select.

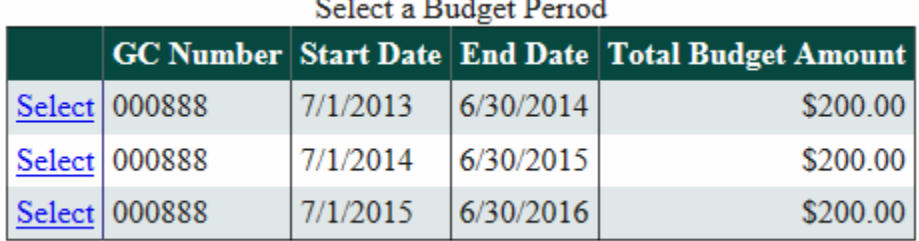

#### $\sim$   $\sim$  $\sim$   $\sim$

The system will display all the Reporting Periods within that Budget Period:

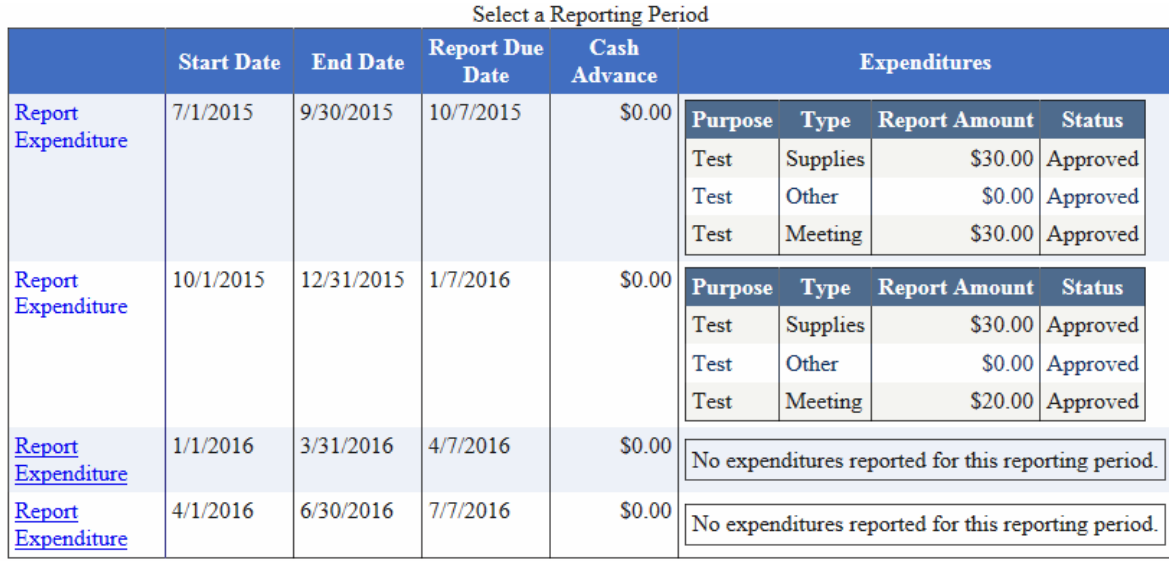

This display shows two reports have been submitted previously and approved.

The underlined *Report Expenditure* links shows that the last two quarterly reporting periods are open for submittal.

Clicking on Report Expenditure for the 1/1/2016 – 3/31/2016 period opens a display for reporting. The page shows the budget, how much has been reported for the budget period to-date, and how much remains for each budget line:

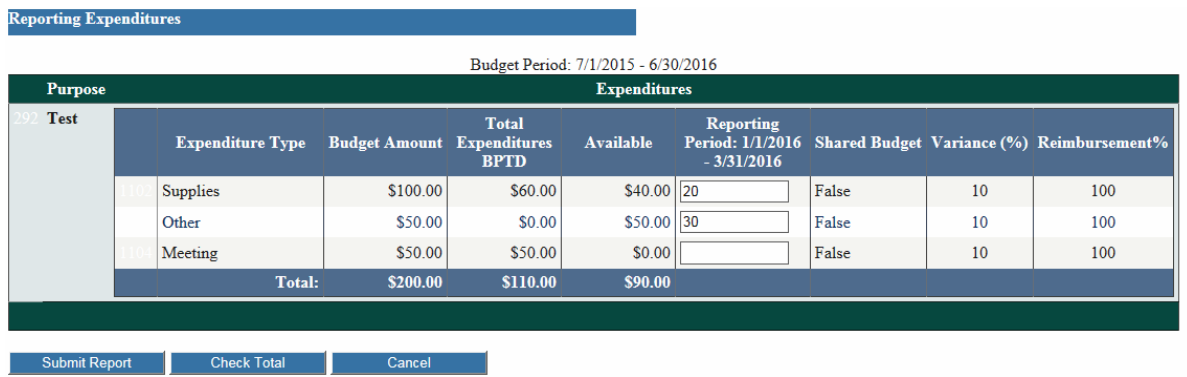

Fill in the blanks, check the total, and click on the Submit Report box to send it to the Grant Manager for approval. The submitted report will now appear on the Reporting Period display in "Pending" status:

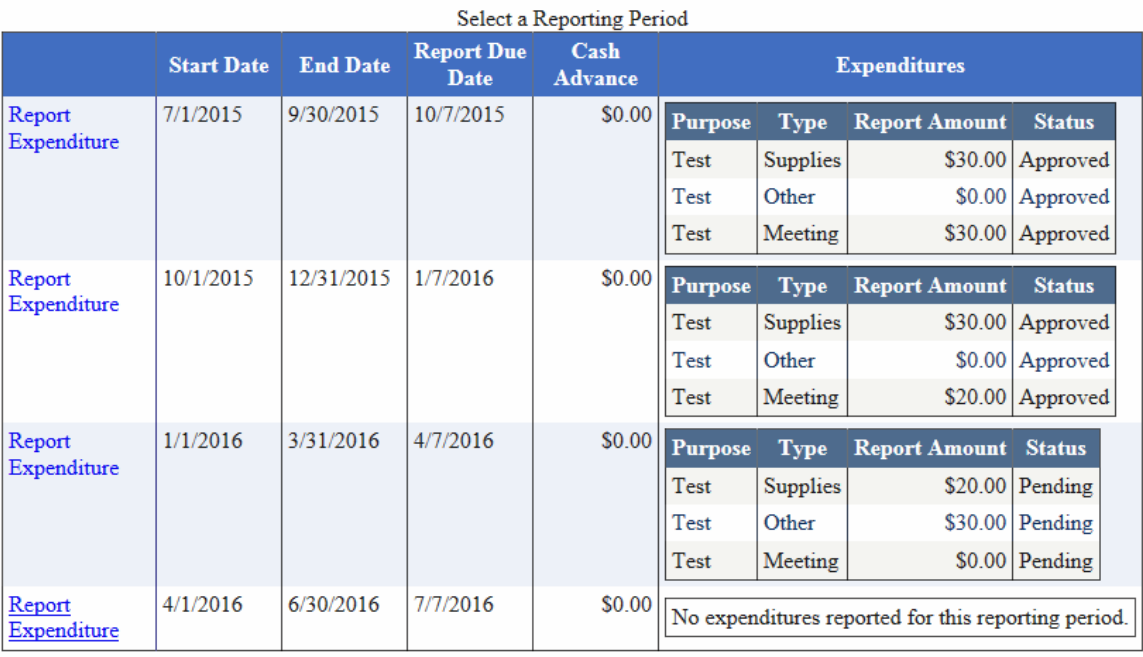

 4/1/2016-6/30/2016 period, the budget line totals would include amounts previously approved and amounts Note: The 4/1/2016-6/30/2016 period remains open for reporting. If Report Expenditure was selected for the currently in pending status.

# **Check the status of a submitted Expenditure Report**

From your home page, View the contract of interest:

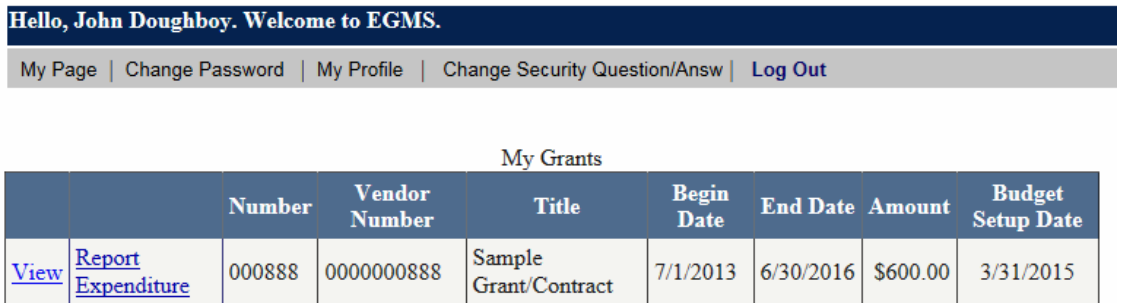

Then click on *View Expenditure Report* for the Budget Period of interest:

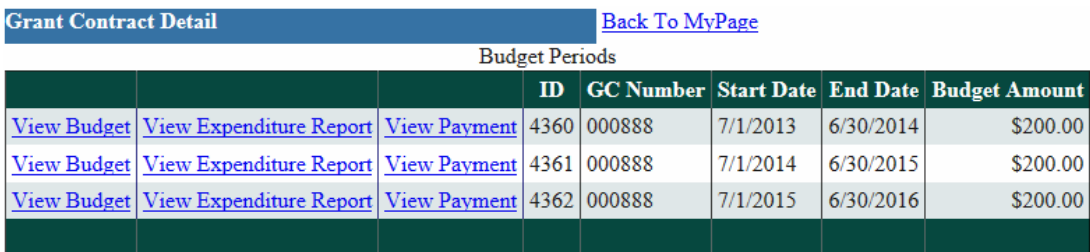

Expenditure Reports for the chosen Reporting Period will be displayed:

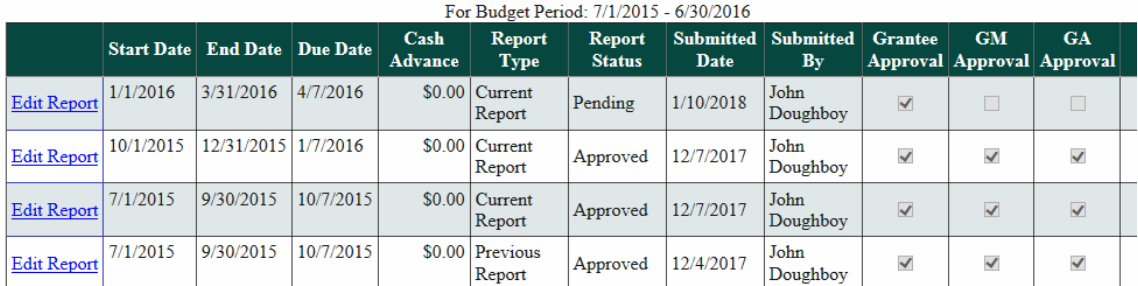

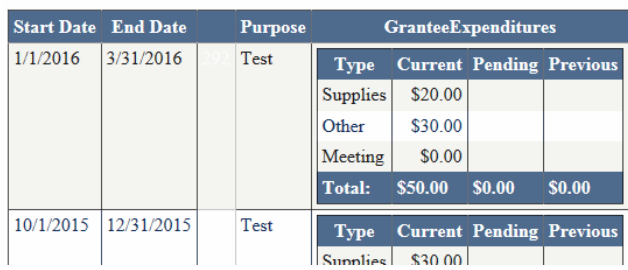

 3/31/2016 period is awaiting approval by the Grant Manager (GM) and the Grant Accountant (GA). The recently submitted report appears on the display. The approval area of the grid shows the 1/1/2016-

If you click on the Edit Report link, EGMS will show the detail of the report, including the submittal history and any notes that were inserted in the Expenditure Report.

### **Revise an Expenditure Report**

Current, approved Expenditure Reports can be revised.

To revise an Expenditure Report, click on View Expenditure Report from the Grant Contract Detail page.

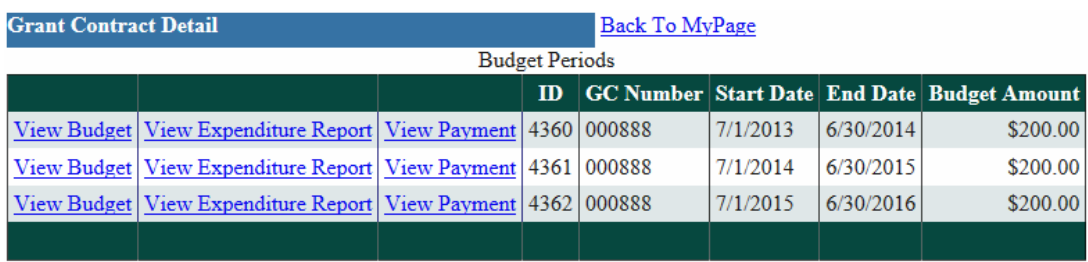

EGMS shows all of the Expenditure Reports submitted for the chosen Budget Period:

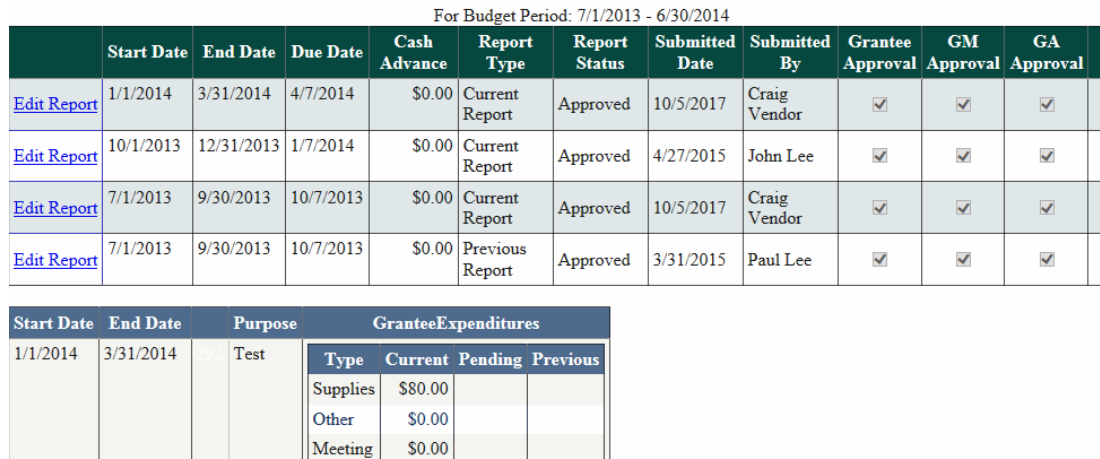

Example: Let's revise the \$80 report that has been submitted and approved for the 1/1/2014-3/31/2014 reporting period. First, click on the Edit Report link. EGMS will display the detail for that report:

Total: \$80.00 \$0.00 \$0.00

 $\sqrt{\frac{1}{\text{Sunplies}}}$  \$10.00

Type Current Pending Previous

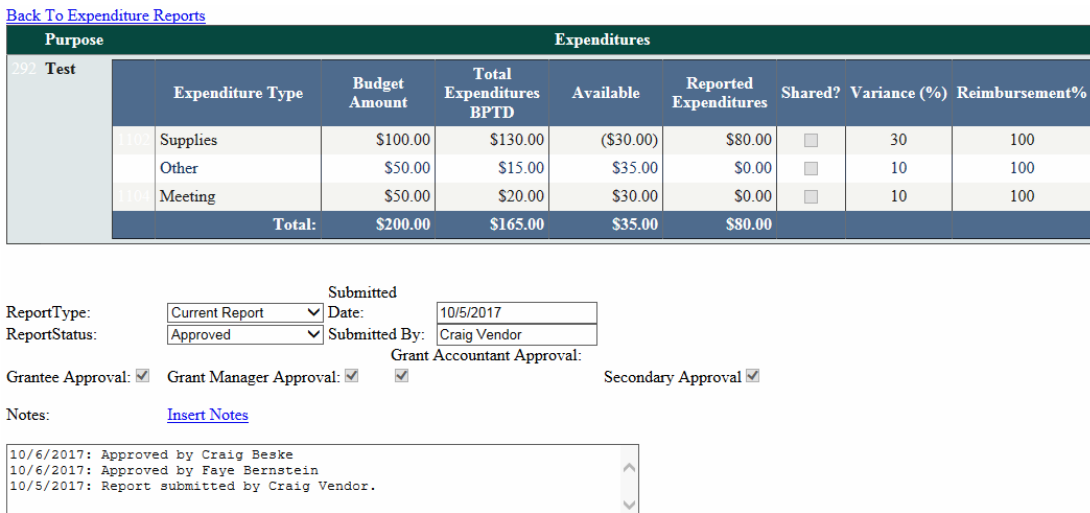

Note the following details on this Expenditure Report:

Revise Report Cancel

- • The history of this report shows in the box in the lower section of the display. All actions for the report are tracked. If a note had been inserted, it would be displayed in this box.
- • There were \$80 of supplies on the report, which resulted in an over-budget amount of \$30. EGMS at 30%. A 30% variance on a budget line permits that line to be overspent by 30%. In this case, that allowed the over-budget amount to be submitted because the allowable overspend (variance) is set

10/1/2013 12/31/2013

**Test** 

 calculates to \$130. Important: A variance can be allowed on a specific budget line, but the total amount reported cannot exceed the total amount of the budget (\$200 in this example).

To revise the report, scroll down and click on the <mark>Revise Report</mark> button. A new Revised Expenditures column will open for data entry:

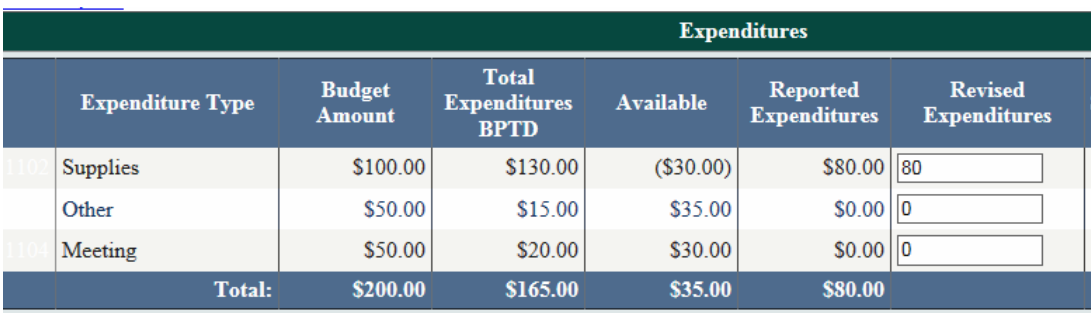

Let's revise the report by adding \$15 in Meeting expenses to the report:

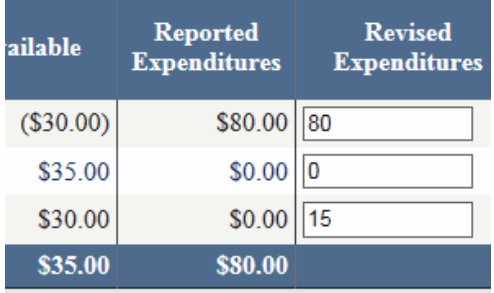

Click on Insert Notes to explain the revision to the Grant Manager:

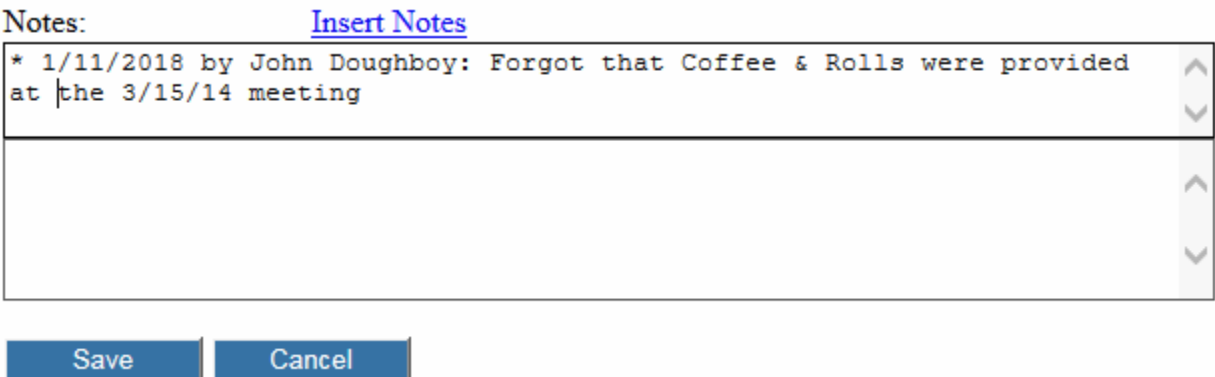

Click on Save to submit the revision.

WARNING: EGMS will return to the Status Grid when the revision is saved. However, the revised report will not show until the data is refreshed. Here is the grid immediately following the submittal of the revision:

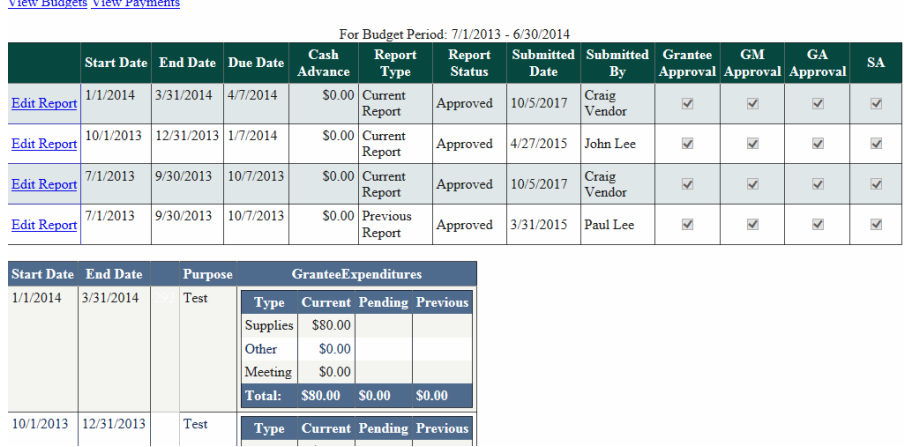

 To refresh the data display, you need to return to the Grant Contract Detail page (go to "My Page" then click on View to get the detail page).

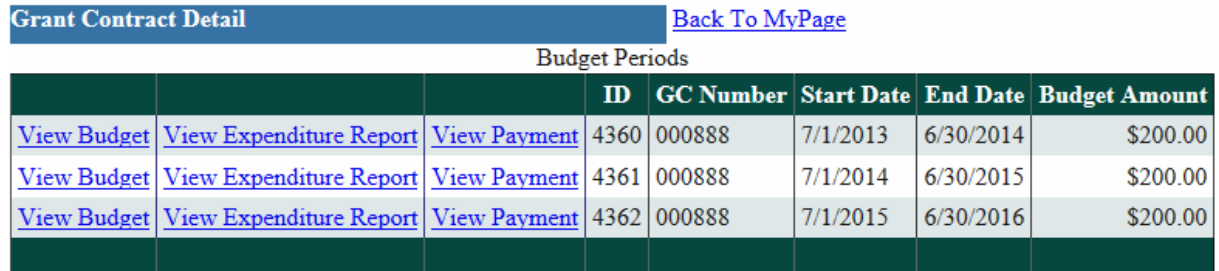

### Next, click on the View Expenditure Report for the appropriate Budget Period:

#### **View Budgets View Payments**

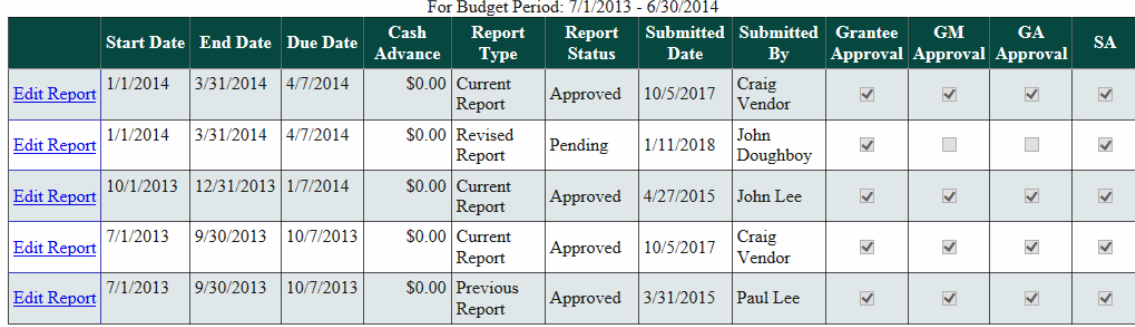

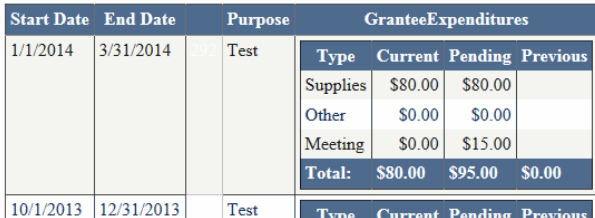

 approved by the Grant Manager and the Grant Accountant, the revised amounts will display in the "Current" column, and the previous amounts will show in the "Previous" column. The revision now shows in the grid, and the detail shows the revised amounts as "Pending." When the revision is

# **V. Budget Management**

 confirms adherence to the budget whenever a user submits an Expenditure Report. If the Expenditure Report The Budget is the key component in insuring spending stays within the constraints of the contract. EGMS being submitted will result in budget line item spending to exceed the permitted maximum, EGMS will return an error message and disallow the submittal. The user must either revise the amounts being submitted or get the budget limits revised.

 A Budget Revision can be initiated by the Grantee (Vendor), the Grant Manager, or the Grant Accountant. Before becoming the active budget, a Budget Revision must be approved by the Grant Manager and the Grant Accountant. Once approved, it immediately becomes the active budget. Any expenditure reports submitted subsequent to the approvals will then be checked for adherence to the newly revised budget.

Users can check the current spending against a budget (see Spending to-date within a Budget Period). The display will show the current budget limits, not those in a pending revision.

# **Request a Budget Revision**

 Grantee-submitted Budget Revision requests must be approved by both the Grant Manager and the Grant Accountant, and Grantees must convey the reason for the revision to the Grant Manager by email, direct contact, or by inserting a note of justification when submitting the revision request.

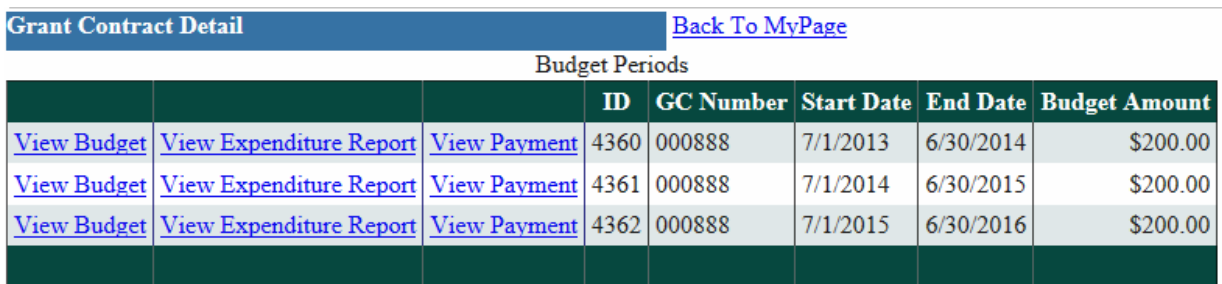

To submit a Budget Revision, start at the Grant Contract Detail page:

Click on *View Budget* for the Budget Period you wish to revise:

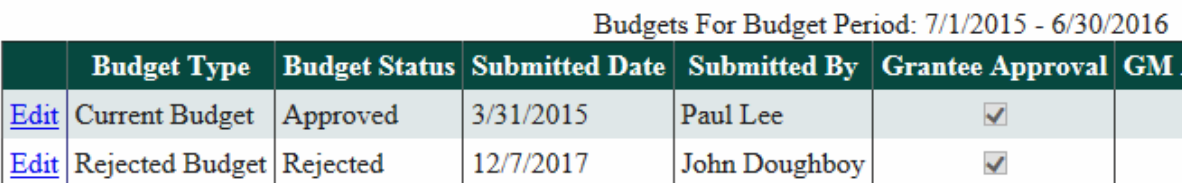

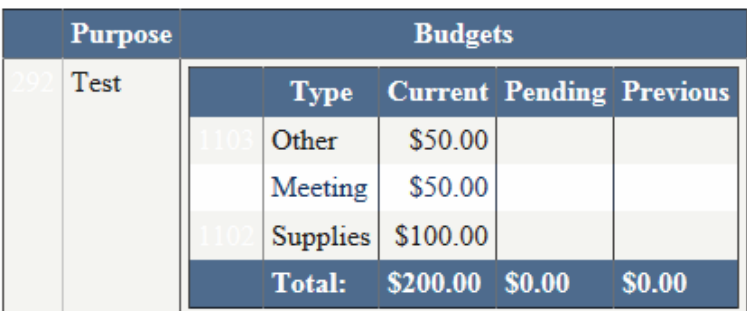

Click on the **Edit** link of the Current Budget to see the current spending to-date:

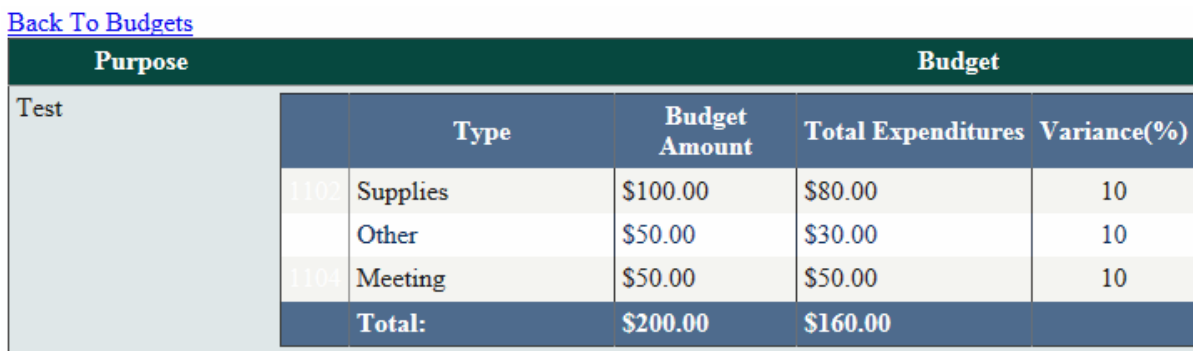

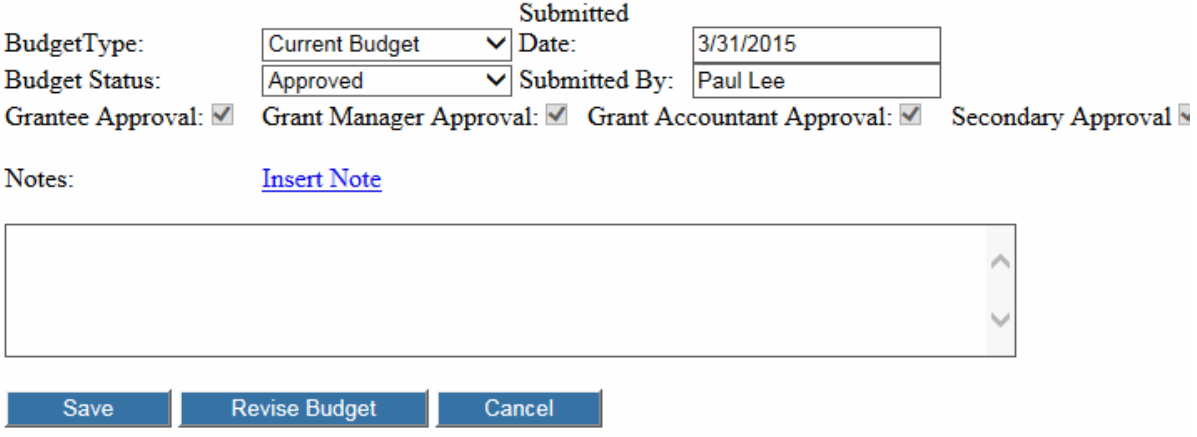

To initiate a revision, click on the <mark>Revise Budget</mark> button. That will open a column for entry of the new amounts:

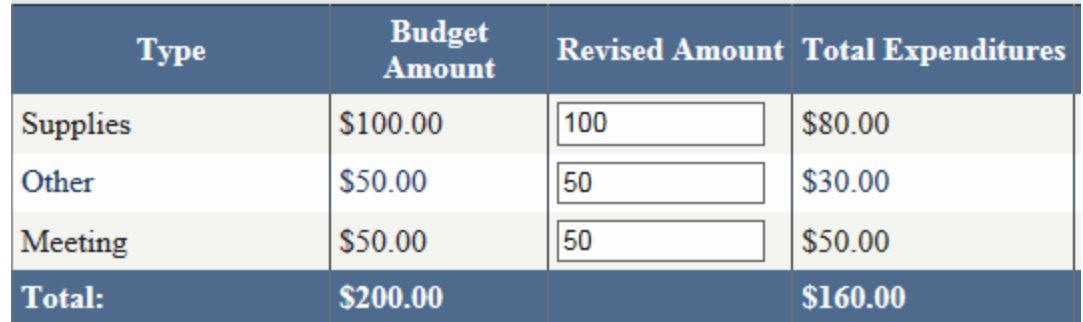

There are two rules when submitting a Budget Revision:

- 1. A Revised Amount cannot be less that the Total Expenditures already reported on that line item.
- budget. 2. The total amount of the revised budget must be the same as the total amount of the pre-revised

budget. Provide a justification to the Grant Manager by inserting a note:

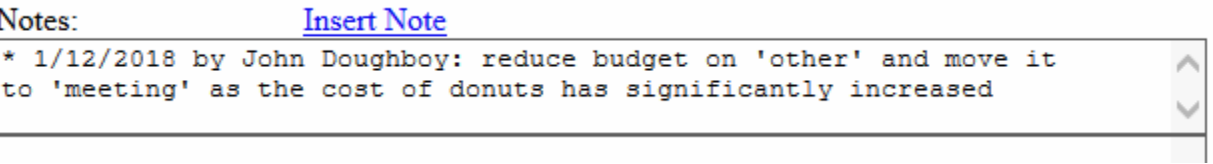

Revise the amounts as desired, and click on the Save button:

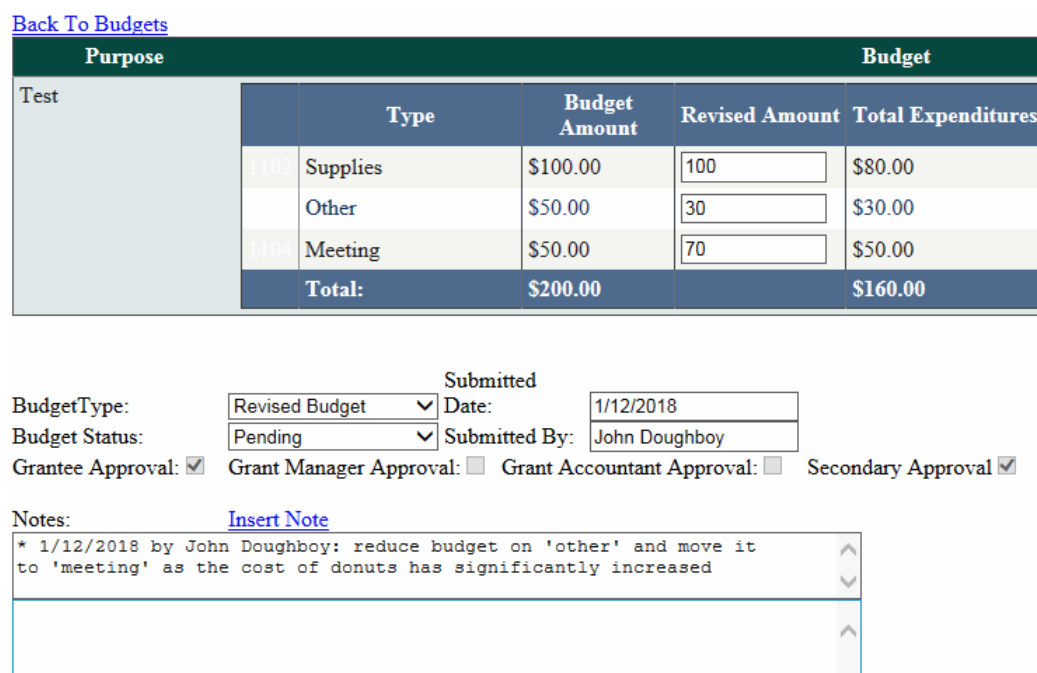

Save

Cancel

 The Budget Revision request will then be routed to the Grant Manager for approval, and then to the Grant Accountant. Once both approvals are done, the revised budget becomes the active budget.

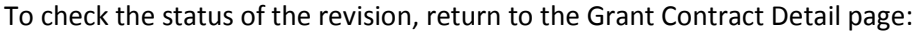

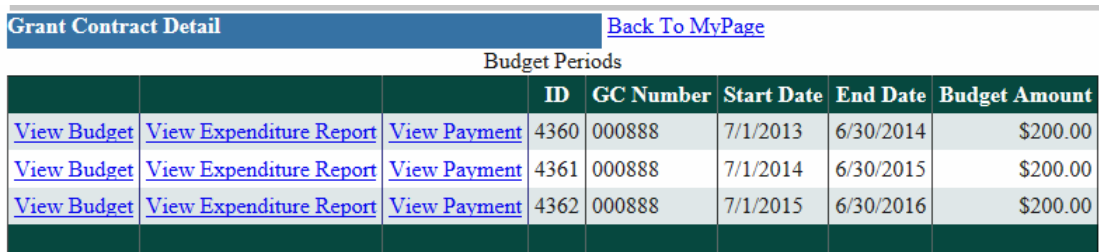

### Then click on View Budget:

### View Grantee Expenditures View Payments

### Budgets For Budget Period: 7/1/2015 - 6/30/2016

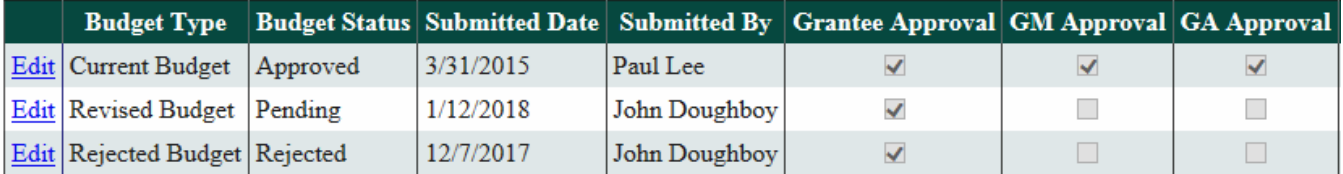

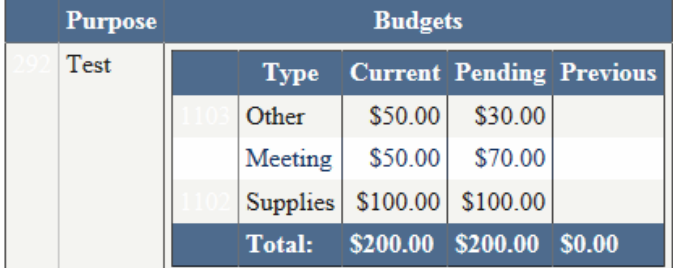

The resulting display shows that:

- The Budget Revision request is still pending.
- It has not been approved by either the Grant Manager (GM) or Grant Accountant (GA).
- The line amounts requested are shown in the "Pending" column in the detail budget display.

Once fully approved, the pending Revised Budget will become the Current Budget.

# **VI. EGMS Help Desk**

Most operational questions can be resolved by contacting your Grant Manager. If he/she is unavailable or unable to help, please send an email to the EGMS Help desk at:

### [dhs.egmshelp@state.mn.us](mailto:dhs.egmshelp@state.mn.us)

In addition to your question, please include your name, phone number and the **contract number** the question relates to. If relevant, a screen shot would be helpful, too.

### **INSTRUCTIONS FOR COMPLETING THE BRASS-BASED GRANT FISCAL REPORT (DHS-2895)**

### **General Information**

e-mailed to each agency's fiscal contact on the  $1<sup>st</sup>$  of the month following the end of each quarter. – September reports will be available on October  $1<sup>st</sup>$  and October – December reports will be available The BRASS-Based Grant Fiscal Report (DHS-2895) is a county specific web-based form (report) which is January-March reports will be available on April  $1^{st}$ , April – June reports will be available on July  $1^{st}$ , July on January 1st.

### **Accessing the DHS-2895**

 opening the saved link in your internet favorites. To access the DHS-2895 the agency fiscal contact clicks the link contained in DHS's quarterly e-mail or by

### **Moving around the DHS-2895**

 the next line. Holding the Shift key down and using the Tab key will move the cursor to the previous line. The cursor can also be moved from line to line by using the computer mouse or clicking on in the desired After each field is completed on the DHS-2895, the Tab or Enter key may be used to move the cursor to field.

### **General Instructions**

- 1. Open the DHS-2895 and verify county number and name. The Grant Award drop down box must selected by using the drop down arrow to the right of the Quarter End Date box. be clicked on to choose one of the ## mental health grants. The quarter to be completed is
- 2. Report all financial activity on a **CASH BASIS**. Expenditures must have been actually disbursed during the quarter, not accruals owed.
- 3. Round all amounts to the **NEAREST DOLLAR**.
- 4. Enter complete contact information as requested on the form. Electronic submission to DHS requires the name of both the preparer and human services director or other authorized agency official. An original signed copy must be retained by the agency for a minimum of three (3) years. Because agency retention periods vary, it is recommended that each agency's policy is reviewed for compliance dates.
- submitted you will get a pop up message that says your report was submitted to DHS. If you need to make changes to your report after you have submitted it, open the report, make your changes and then go to the bottom of the form and click Resubmit. Each time the Resubmit button is selected, the previously submitted report is replaced with a new (updated) report. 5. Once the form is complete, click on the Submit button. After the forms (DHS-2895) has been Only the most recent version submitted will be saved and processed by DHS.

### **Action Required**

 (DHS-2895) electronically via the web based application to the DHS Financial Operations Division. This report is due to DHS 30 calendar days after the end of the quarter. Each quarter, each human service agency must submit its completed BRASS-Based Grant Fiscal Reports

### **Amended Reports**

Agencies have one year to revise and submit corrected DHS-2895 reports. If the quarter to be amended does not appear in the Quarter End Date drop down box, the deadline has passed and that quarter cannot be revised.

#### **Sample DHS-2895**

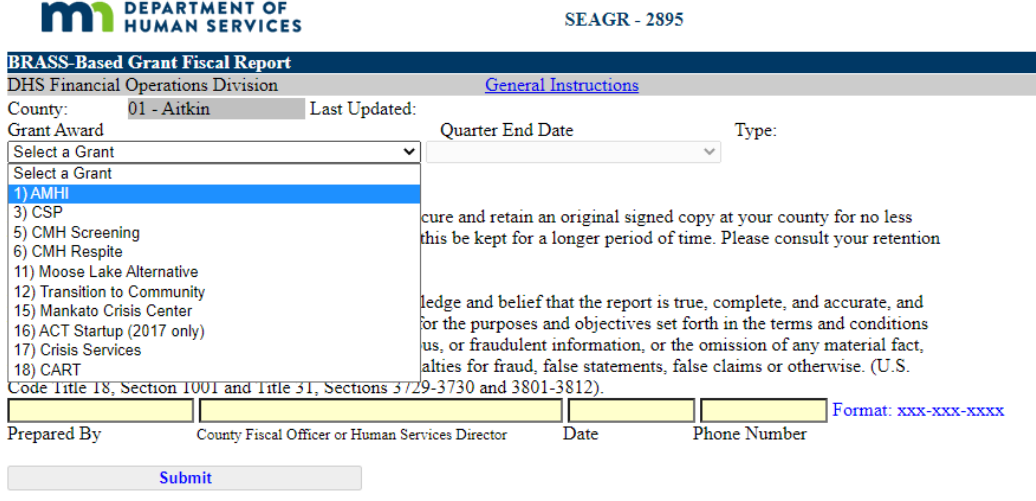

**MAN** DEPARTMENT OF

**SEAGR - 2895** 

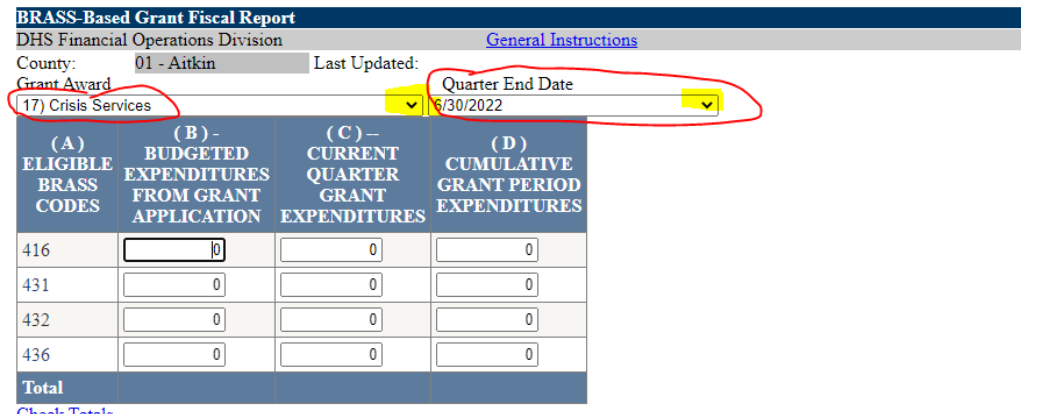

**Check Totals** 

For electronic submission, type in names below and secure and retain an original signed copy at your county for no less than three (3) years. Your specific county may require this be kept for a longer period of time. Please consult your retention schedules for compliance dates.

By signing this report, I certify to the best of my knowledge and belief that the report is true, complete, and accurate, and the expenditures, disbursements and cash receipts are for the purposes and objectives set forth in the terms and conditions of the Federal award. I am aware that any false, fictitious, or fraudulent information, or the omission of any material fact, may subject me to criminal, civil or administrative penalties for fraud, false statements, false claims or otherwise. (U.S. Code Title 18, Section 1001 and Title 31, Sections 3729-3730 and 3801-3812).

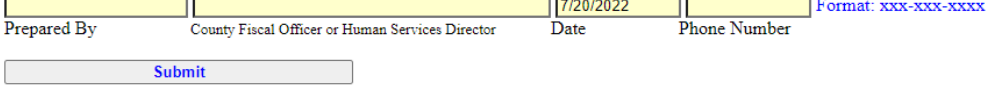

### **Direct Charging Allocated Costs to a Specific BRASS Code**

 The DHS-2895 report divides costs within certain BRASS codes into special grant programs. Since the 2895 is more detailed than SEAGR (it subdivides BRASS code costs and SEAGR does not do this), it supersedes the SEAGR report and counties must ensure that SEAGR reflects the same costs by BRASS code as the 2895.

BRASS code amounts on SEAGR consist of direct staff costs and an allocation of Social Service Administrative Costs (COFARS program 700 overhead, administration and undirected staff costs).

 If a county wishes to direct charge some of the allocated costs to a specific BRASS code, the SEAGR adjustment process must be used to put these costs into valid BRASS codes. Instructions on how to do a SEAGR adjustment is outlined startling below.

### **How to do a SEAGR adjustment**

In SEAGR, create your report as usual.

1. Click on the SEAGR Adj. tab of the report, then select New Adjustment from the Action button.

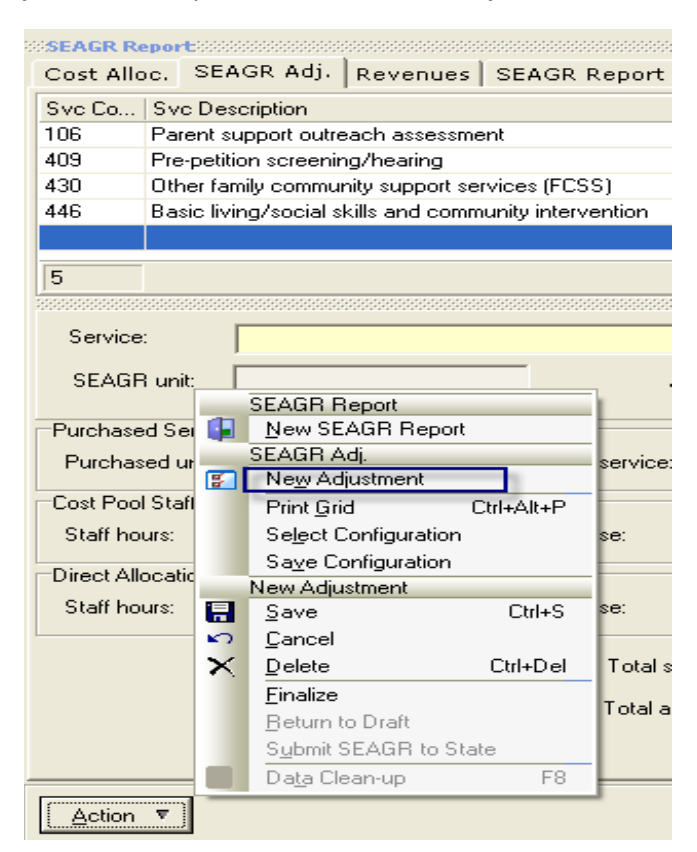

- 2. Select the service (BRASS code) for which you want to create the adjustment
- 3. Select Direct Allocation Staff Adjustment.
- 4. In the staff hours box, staff hours are required, but **if** you don't have any hours, just enter .01.
- 5. In the Staff expense field, enter the total dollar amount to be reported under the selected BRASS code.

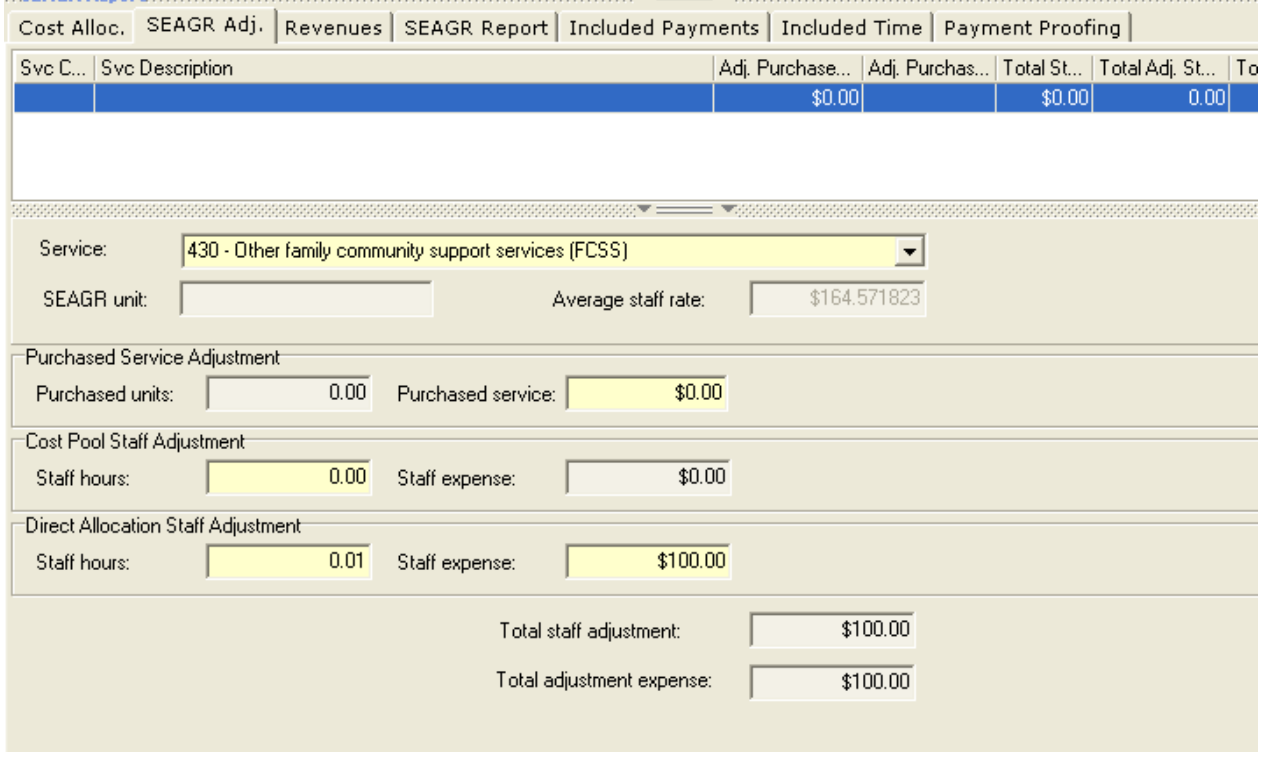

6. After you have done the adjustment, go back to the Cost Allocation tab. The Total direct allocations display in the direct allocations field. You can also see the Direct Allocation Adjustment on the BRASS code on the SEAGR Report tab.

7. Note that after you have completed all adjustments, the system reallocates all the social service administrative costs (reduces allocated costs) to BRASS codes to offset your direct charge.

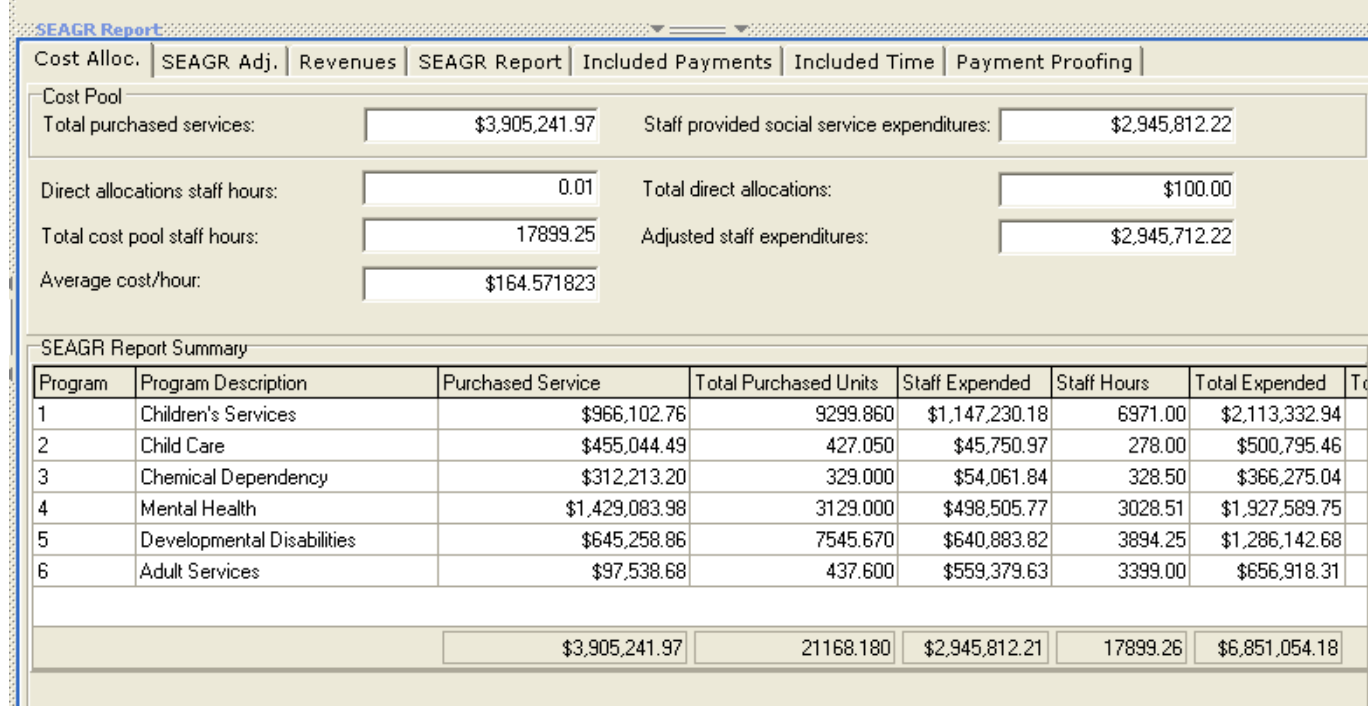

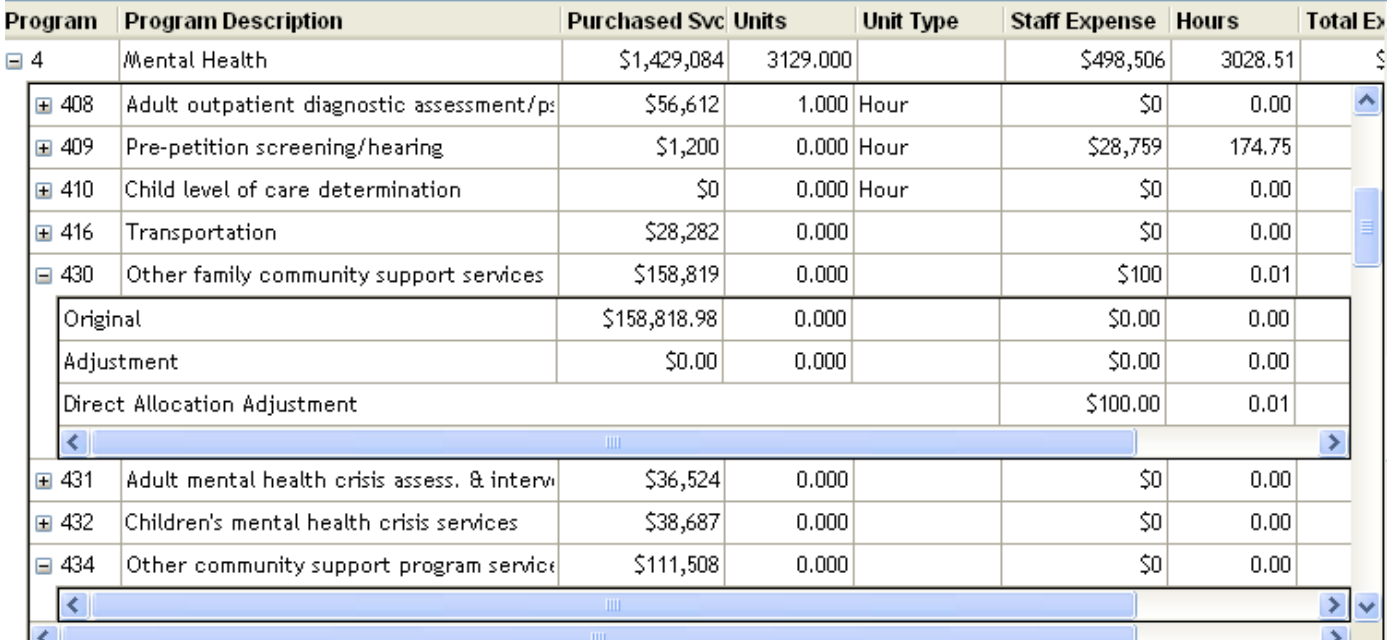

 8. Counties should keep a record of how this allocation amount was determined for audit purposes. purposes.<br>DHS - 2895 Instructions Page 5 | 5<br>DHS - 2895 Instructions Page 5 | 5

# **DHS-2895 report due dates and revision due dates**

**Counties have approximately one calendar year to revise their 2895 reports. The final revision of any 2895 report needs to be received and imported into the County Reporting System before the new fiscal year quarter begins. I have made the final revision due date approximately 2 weeks prior to the new calendar year quarter in case there are issues. This 2 week buffer should enable any issues to be resolved before the cut off date.** 

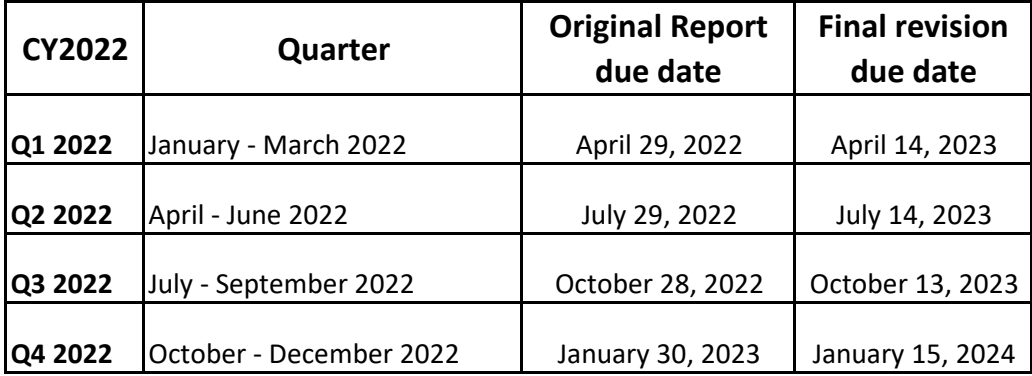

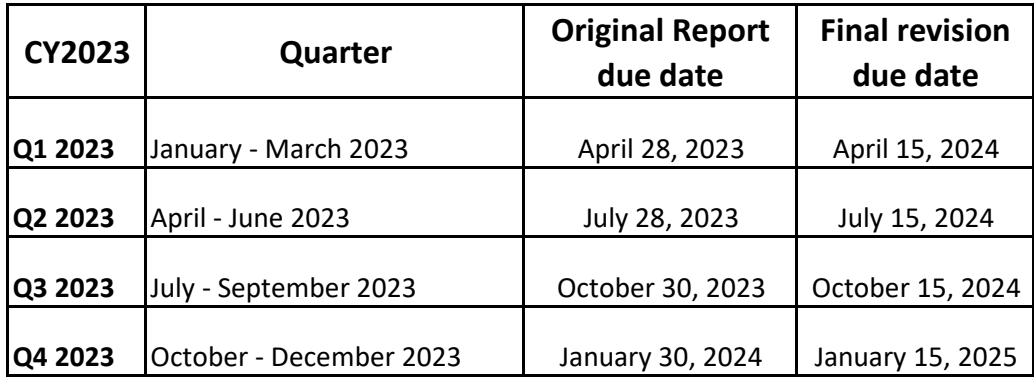

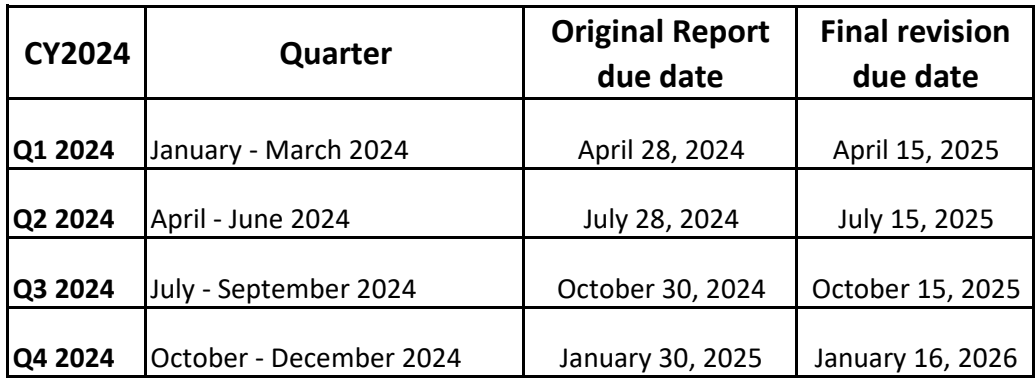

# **MAY DEPARTMENT OF HUMAN SERVICES**

## **AMHI HCBS-FMAP SFY2023-24**

Quarterly Progress Report

**(Quarterly Submission)** 

 **County/Region Name and Fiscal Agent:** 

 **Person Filling Out This Form:** 

**Position:** 

**Contact:** 

 **Reporting Date:** 

Send to MN\_DHS\_amhi.dhs@state.mn.us

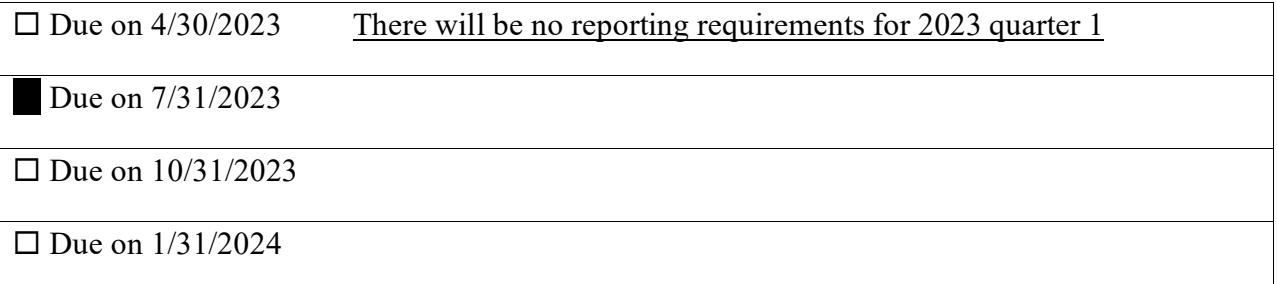

# **MARY DEPARTMENT OF HUMAN SERVICES**

### AMHI HCBS-FMAP (SFY2023/2024) Quarterly Progress Report

 Please include a response for every approved workplan category. E.g., AMHI Coordination, The items requested are in response to required CMS Quarterly Reports completed by DHS. renovations, technology, vehicle purchase and training.

- 1. What activities have been started, continued, and completed with the HCBS FMAP funding this quarter?
- 2. Address the work plan progress on each approved category. Provide any requests to workplan if needed. (Example: AMHI Coordinator, renovations, technology, vehicle purchase, and training.)

- 3. Is your HCBS FMAP grant spending on track? Is there a risk for grant underspending?
- 4. If there is a risk of HCBS FMAP grant underspending, what is the plan to address this?
- 5. Are there any key achievements or observations related to activities funded by HCBS FMAP funding this quarter?
- funding this quarter? How have you addressed them? 6. What obstacles/barriers have you encountered related to activities funded by HCBS FMAP
- 7. Is there technical assistance that DHS can provide?